# **ALIENWARE®**

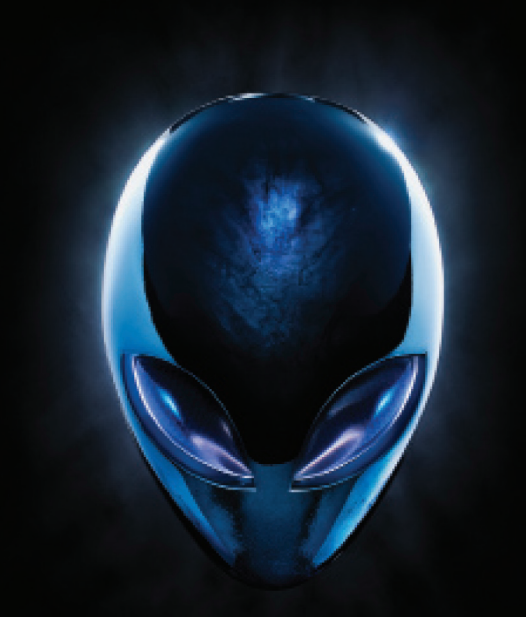

## **MANUAL DO A LIENWARE<sup>®</sup> M17x MOXILE**

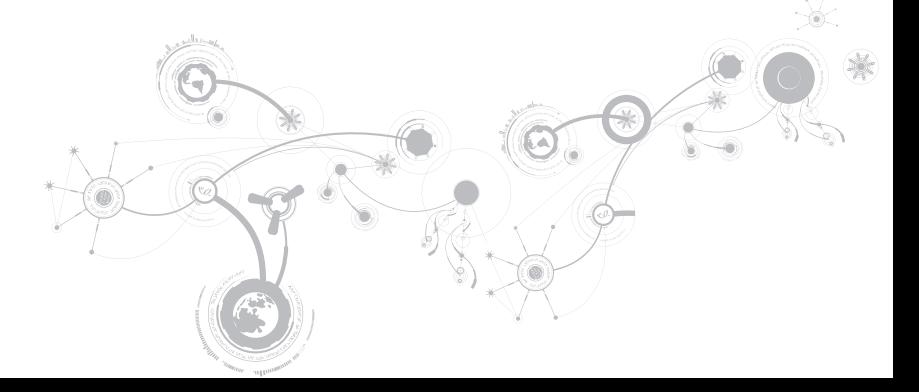

## Notas, Avisos e Advertências

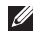

NOTA: uma NOTA fornece informações importantes para ajudar você a aproveitar melhor os recursos do computador.

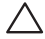

AVISO: um AVISO indica um potencial de danos ao hardware ou a perda de dados e descreve como evitar o problema.

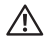

 $\overline{\phantom{a}}$ 

ADVERTÊNCIA: uma ADVERTÊNCIA indica um potencial de danos à propriedade, risco de lesões corporais ou mesmo risco de vida.

Este item incorpora tecnologia de proteção contra cópia, a qual é protegida por patentes dos EUA e por outros direitos de propriedade intelectual da Rovi Corporation. É proibido fazer engenharia reversa e desmontagem.

#### O conteúdo aqui apresentado está sujeito a alterações sem aviso.

#### © 2010 - 2012 Dell Inc. Todos os direitos reservados.

Qualquer reprodução destes materiais sem a permissão por escrito da Dell Inc. é estritamente proibida.

Marcas comerciais usadas neste manual: Alienware®, AlienFX® e o logotipo AlienHead são marcas comerciais ou marcas registradas da Alienware Corporation; Dell™ é marca comercial da Dell Inc.; Microsoft®, Windows® e o logotipo do botão Iniciar do Windows © são marcas comerciais ou marcas registradas da Microsoft Corporation nos Estados Unidos e/ou em outros países; Intel® e SpeedStep® são marcas registradas e Core™ é marca comercial da Intel Corporation nos Estados Unidos e em outros países; Blu‑ray Disc™ é marca comercial da Blu‑ray Disc Association; Bluetooth® é marca registrada de propriedade da Bluetooth SIG, Inc.

Outras marcas e nomes comerciais podem ser usados neste manual para referirem-se a entidades que reivindicam a propriedade das marcas e nomes de seus produtos. A Dell Inc. declara que não tem qualquer interesse de propriedade sobre marcas e nomes comerciais que não sejam os seus próprios.

#### Modelo normativo: P11E Tipo normativo: P11E001

Rev. A01 Janeiro de 2012

## ÍNDICE

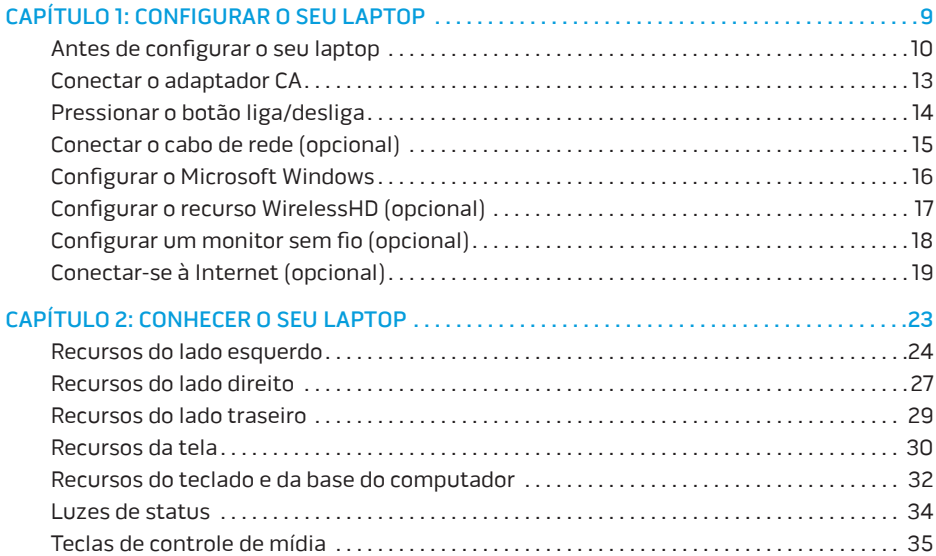

### **Sumário**

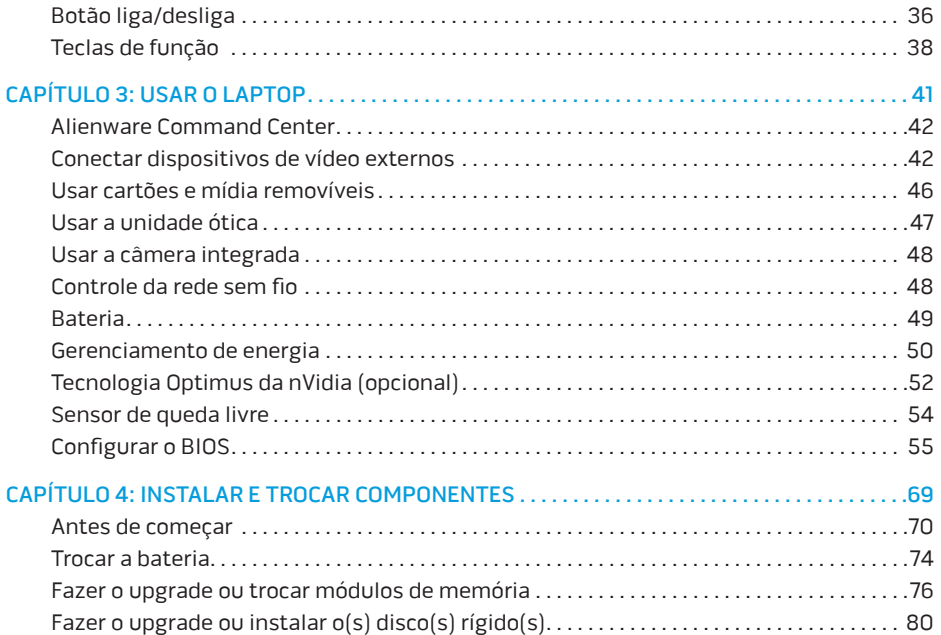

### **Sumário**

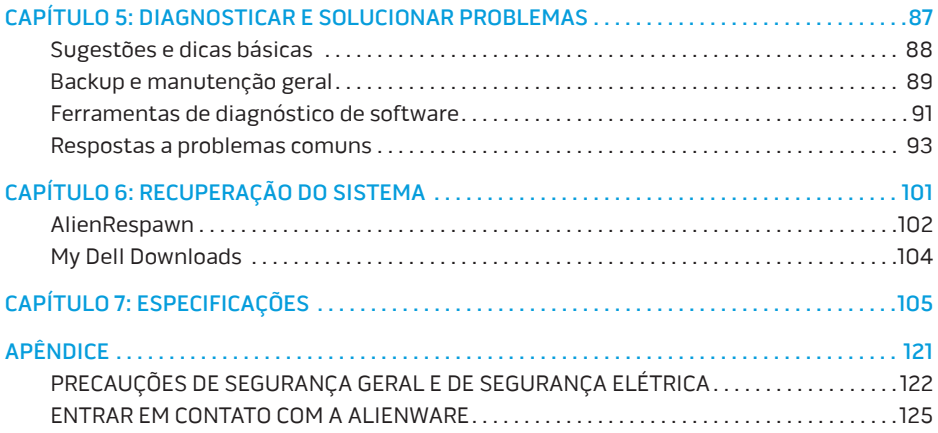

Prezado cliente Alienware,

Bem-vindo à família Alienware. É um prazer tê-lo entre o nosso número cada vez maior de usuários avançados de computadores de alto desempenho.

Os técnicos da Alienware que montaram o seu computador de alto desempenho garantem que ele está adequadamente otimizado e com desempenho que atinge o seu potencial máximo. Criamos computadores com um único e firme propósito: o de criá-los para atender as suas necessidades. Os técnicos não descansam até que o novo computador atenda ou exceda os nossos mais exigentes critérios!

Ele foi testado extensivamente a fim de garantir que você possa usufruir dos mais altos níveis de desempenho. Além do período de testes feitos em fábrica (burn-in), o seu computador foi avaliado utilizando ferramentas de uso prático em situações reais, por exemplo, benchmarks sintéticos.

Convidamos você a compartilhar conosco a sua experiência com o seu novo computador de alto desempenho; portanto, se tiver perguntas ou dúvidas, não hesite em entrar em contato com a Alienware através de email ou telefone. Toda a nossa equipe participa do seu entusiasmo por novas tecnologias e esperamos que você curta o seu novo computador tanto quanto nós, na Alienware, curtimos criá-lo para você.

Atenciosamente,

A Equipe Alienware

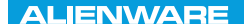

### <span id="page-10-0"></span> $T$ ENTWA UP YOUR LAPTOP SETTING UNIVER

## CAPÍTULO 1: CONFIGURAR O SEU LAPTOP

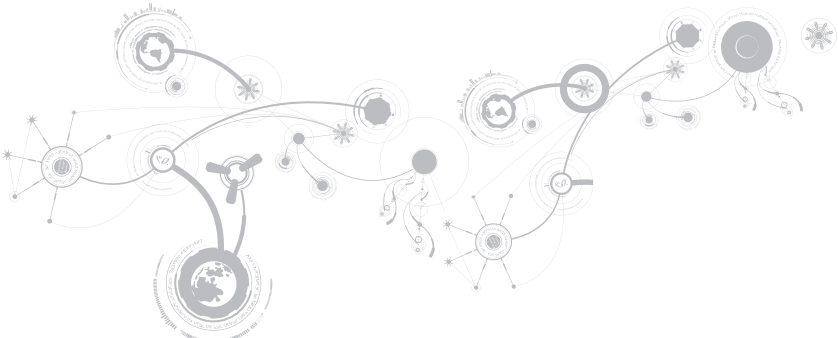

## <span id="page-11-0"></span>Antes de configurar o seu laptop

#### Parabéns pela compra do seu Alienware M17x!

Leia todas as instruções de segurança e de instalação antes fazer as conexões do seu novo computador portátil. Comece por abrir cuidadosamente a caixa e remover todos os componentes enviados.

Antes de configurar o seu computador portátil ou os componentes, consulte a fatura incluída para verificar se todos os itens comprados estão presentes e inspecione todos os itens para certificar-se de que nenhum dano físico possa ter ocorrido durante o envio. Você tem até 5 dias a partir do recebimento do equipamento para informar o serviço de atendimento ao cliente sobre componentes que estão faltando ou itens danificados. Se você deixar passar os 5 primeiros dias do recebimento do equipamento para depois então informar sobre a falta ou dano de um item, a reclamação não será atendida. Alguns dos itens mais comuns a serem verificados são:

- O computador e o adaptador CA com o cabo de alimentação
- A chave do CD Microsoft (CD-key da Microsoft) localizada na parte inferior do computador portátil
- O monitor com o cabo de alimentação e o cabo de vídeo (se tiver sido comprado)
- O teclado (se tiver sido solicitado)
- O mouse (se tiver sido solicitado)
- Os alto-falantes multimídia e o subwoofer (se tiverem sido solicitados)
- Controladores joystick (se tiverem sido solicitados)

Você pode precisar também de uma chave de fenda e/ou de uma chave Philips pequena para conectar cabos de periféricos ao computador portátil.

### Mídia e documentação do produto

A documentação fornecida com o seu computador portátil Alienware contém respostas para muitas das perguntas que podem ocorrer à medida que você explora os recursos do seu novo computador portátil. Você pode consultar a documentação para obter informações técnicas ou de uso geral, conforme necessário para encontrar respostas às suas perguntas ou para ajudá-lo a obter respostas e soluções para os problemas encontrados. A mídia fornecida com o seu computador portátil é mencionada em algumas seções da documentação e pode ser necessária para executar certas tarefas. Como sempre, nossa equipe do serviço de suporte técnico está disponível para ajudá-lo.

## Onde colocar o seu laptop

ADVERTÊNCIA: Não coloque o computador perto ou sobre radiadores de calor ou aberturas de ventilação. Se ele for colocado em um armário, verifique se há ventilação adequada. Não o coloque em um lugar úmido ou em qualquer lugar onde ele possa ser exposto a chuva ou água. Tenha cuidado para não derramar líquidos de qualquer tipo no seu computador portátil.

Após escolher um lugar para colocar o seu computador portátil, verifique se:

- Ele foi colocado numa superfície nivelada e firme.
- Os conectores de alimentação e de outros cabos instalados não estão imprensados entre o laptop e a parede ou qualquer outro objeto.
- Não há nada obstruindo o fluxo de ar na frente, atrás e embaixo do laptop.
- O computador portátil tem espaço suficiente para permitir que as unidades óticas e outros dispositivos de armazenamento externos possam ser facilmente acessados.

## <span id="page-14-0"></span>Conectar o adaptador CA

ADVERTÊNCIA: O adaptador CA funciona com todos os tipos de tomada elétrica. Entretanto, conectores de alimentação e variam de país para país. O uso de cabo incompatível ou a conexão incorreta do cabo a uma régua de energia ou à tomada elétrica pode causar incêndio ou danificar o equipamento.

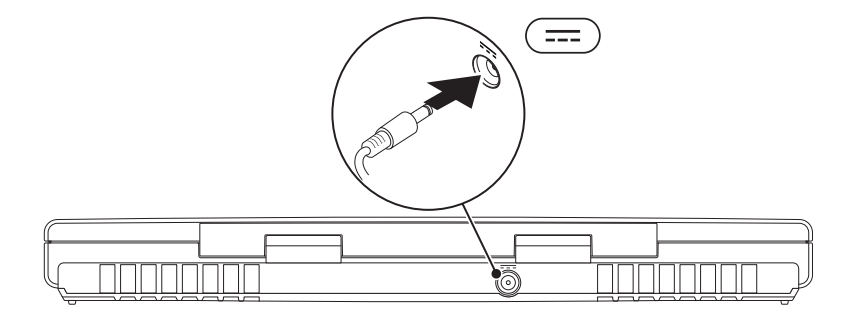

<span id="page-15-0"></span>**CAPÍTULO 1: CONFIGURAR O SEU LAPTOP**

## Pressionar o botão liga/desliga

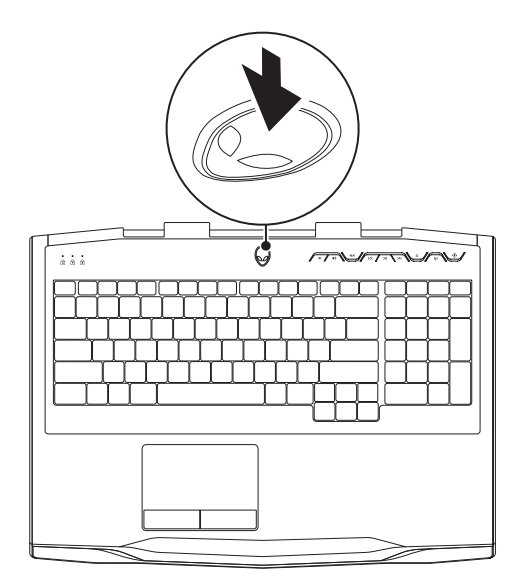

#### **CAPÍTULO 1: CONFIGURAR O SEU LAPTOP**

## <span id="page-16-0"></span>Conectar o cabo de rede (opcional)

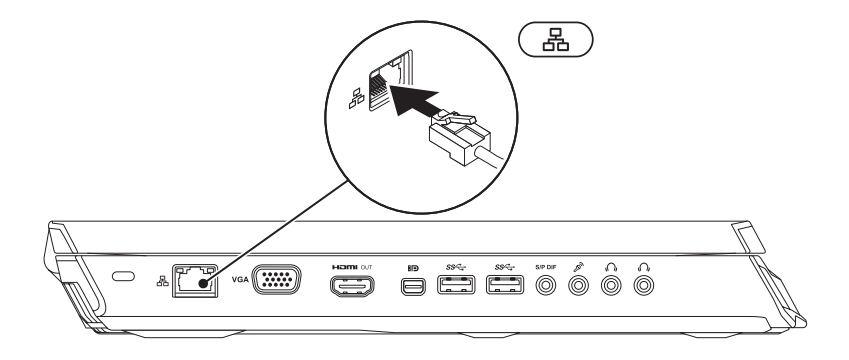

## <span id="page-17-0"></span>Configurar o Microsoft Windows

O computador é pré-configurado com o sistema operacional Microsoft Windows. Para configurar o Windows XP pela primeira vez, siga as instruções mostradas na tela. Estas etapas são obrigatórias e pode demorar um pouco para serem concluídas. As telas de configuração do Windows irão orientá-lo durante os vários procedimentos, inclusive o de aceitação de contratos de licença, configuração de preferências e configuração de uma conexão à Internet.

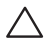

AVISO: Não interrompa o processo de configuração do sistema operacional. Isso pode tornar o computador inutilizável e você precisará reinstalar o sistema operacional.

- **MOTA:** Para obter o desempenho otimizado do computador, recomenda-se fazer o download e instalar o BIOS e os drivers mais recentes para o computador disponíveis em support.dell.com.
- NOTA: Para obter mais informações sobre o sistema operacional e os recursos, consulte - III support.dell.com/MyNewDell.
- NOTA: É recomendável criar um backup completo do sistema assim que você configurar  $\mathscr{U}$ o Microsoft Windows.

## <span id="page-18-1"></span><span id="page-18-0"></span>Configurar o recurso WirelessHD (opcional)

Com o recurso WirelessHD você pode assistir vídeos de alta definição do seu computador em uma TV, sem o uso de cabos. Para instalar o WirelessHD, use o kit WirelessHD. Para obter instruções sobre como instalar o WirelessHD, consulte o documento fornecido com o kit WirelessHD.

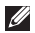

NOTA: O kit WirelessHD não é fornecido com o computador e precisa ser adquirido separadamente.

Se o seu computador suportar o recurso WirelessHD, o íconedo controlador de aplicativo WiHD  $\mathbb{Z}^2$  estará disponível na área de trabalho do Windows.

NOTA: Você pode precisar instalar o kit WirelessHD antes de configurar o WirelessHD.  $\mathscr{O}$ Para obter mais informações sobre como instalar o kit WirelessHD, consulte o documento fornecido com o kit WirelessHD.

Para instalar o WirelessHD:

- 1. Desligue o seu computador.
- 2. Verifique se a rede sem fio está ativada.
- 3. Clique duas vezes no ícone do controlador do aplicativo WiHD  $\mathbb{Z}^2$  na área de trabalho. A janela WirelessHD Application Controller (Controlador do aplicativo WirelessHD) aparecerá.
- 4. Siga as instruções da tela.

## <span id="page-19-0"></span>Configurar um monitor sem fio (opcional)

- NOTA: O recurso de monitor sem fio pode não ser suportado em todos os computadores.  $\mathscr{U}$ Para obter informações sobre os requisitos de hardware e de software para a configuração do monitor sem fio, consulte www.intel.com.
- NOTA: O recurso de monitor sem fio só estará disponível em seu computador se você  $\mathscr{U}$ tiver adquirido, no momento da compra do computador, uma placa WLAN Wi-Fi Intel e uma placa gráfica nVidia com a tecnologia Optimus ou uma placa gráfica AMD Radeon.
- NOTA: É recomendável que você use o WirelessHD em vez do monitor sem fio para  $\mathscr{U}$ aplicativos que fazem uso intensivo de gráficos, como os jogos de alta definição. Para obter mais informações, consulte "Instalar o WirelessHD (opcional)" na página [17.](#page-18-1)

Com o recurso de monitor sem fio da Intel, você pode compartilhar o vídeo do seu computador com uma TV sem o uso de cabos. Você precisa conectar um adaptador de vídeo sem fio à TV para poder configurar o monitor sem fio.

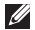

NOTA: O adaptador de monitor sem fio não é fornecido com o computador e precisa ser adquirido separadamente.

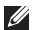

NOTA: Para obter informações sobre configurar o monitor sem fio, consulte a documentação fornecida com o adaptador de monitor sem fio.

## <span id="page-20-0"></span>Conectar-se à Internet (opcional)

### Configurar uma conexão por cabo

- Se você estiver usando uma conexão discada, conecte o cabo telefônico ao modem USB externo opcional e à tomada de telefone na parede antes de configurar a conexão de Internet.
- Se você usar uma conexão DSL, uma conexão por modem a cabo ou via satélite, entre em contato com o provedor de serviço de Internet ou com o serviço de telefone celular para obter instruções de configuração.

Para fazer a configuração da conexão Internet com fio, siga as instruções fornecidas em "Configurar a sua conexão Internet" na página [20.](#page-21-0)

### Configurar uma conexão de rede sem fio

- M
- NOTA: Para configurar o seu roteador sem fio, consulte a documentação fornecida com o roteador.

Para poder usar a conexão de Internet sem fio é necessário conectar-se ao roteador sem fio.

Para configurar a conexão a um roteador sem fio:

- 1. Verifique se a rede sem fio está ativada.
- 2. Salve e feche os arquivos abertos e saia dos programas que também estiverem abertos.
- 3. Clique em Iniciar  $\rightarrow$  Painel de controle.
- 4. Na caixa de pesquisa, digite rede, e clique em Centro de rede e compartilhamento→ Conectar-se a uma rede.
- 5. Siga as instruções na tela para fazer a configuração.

### <span id="page-21-0"></span>Configurar a sua conexão Internet

Os provedores de Internet e as ofertas de provedores variam em cada país. Entre em contato com o seu provedor Internet para obter as ofertas disponíveis no seu país.

Se você não conseguir se conectar à Internet agora, mas já tiver se conectado antes, o provedor Internet pode estar com problemas. Entre em contato com o provedor Internet para verificar o status do serviço ou tente conectar-se mais tarde.

#### **CAPÍTULO 1: CONFIGURAR O SEU LAPTOP**

Tenha as informações do provedor Internet (ISP) em mãos. Se você não tiver um provedor Internet, o assistente Conectar-se à Internet poderá ajudá-lo a encontrar um.

- 1. Salve e feche os arquivos abertos e saia dos programas que também estiverem abertos.
- 2. Clique em Iniciar  $\bigcirc$   $\rightarrow$  Painel de controle.
- 3. Na caixa de pesquisa, digite rede, e clique em Centro de rede e compartilhamento→ Configure uma nova conexão ou rede→ Conectar-se à Internet.

A janela Conectar-se à Internet aparece.

- **ZA NOTA:** Se não souber qual tipo de conexão você deve selecionar, clique em Ajude-me a escolher ou entre em contato com o provedor Internet.
- 4. Siga as instruções apresentadas na tela e use as informações de configuração fornecidas pelo provedor Internet para concluir a configuração.

### **CAPÍTULO 1: CONFIGURAR O SEU LAPTOP**

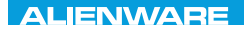

## <span id="page-24-0"></span> $EM$   $N/M$  $N$  $Q$   $S$   $N/M$  $R$  $T_f$ KNOWA 17EM (FOL CAPÍTULO 2: CONHECER O SEU LAPTOP

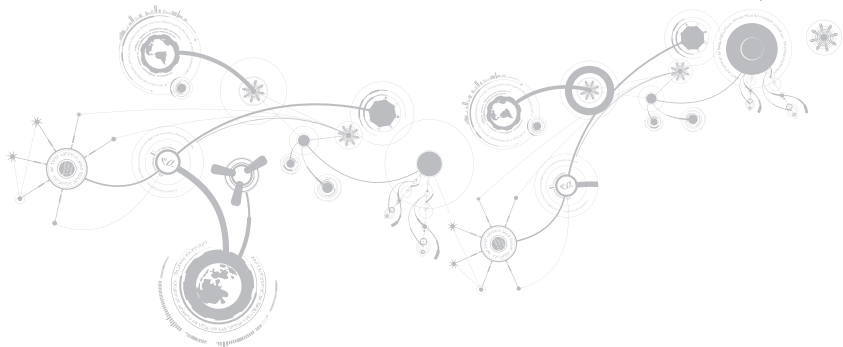

### <span id="page-25-0"></span>**CAPÍTULO 2: CONHECER O SEU LAPTOP**

Este capítulo contém informações sobre o seu novo portátil, as quais ajudarão você a se familiarizar com os recursos e a começar a usar o seu computador imediatamente.

## Recursos do lado esquerdo

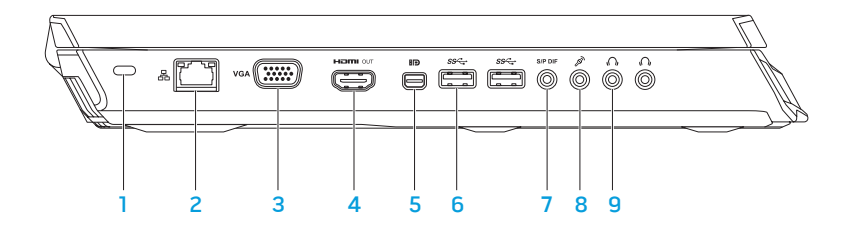

#### **CAPÍTULO 2: CONHECER O SEU LAPTOP**

- 1 Encaixe do cabo de segurança Conecta um cabo de segurança ao computador. NOTA: Antes de comprar um cabo de segurança, verifique se ele se encaixa no encaixe do cabo de segurança do seu computador.
- $2 \overline{3}$   $\overline{3}$   $\overline{2}$   $\overline{6}$   $\overline{2}$  conecta o computador a uma rede ou a um dispositivo de banda larga.
- $\frac{1}{3}$  VGA  $\frac{1}{2}$  Conector VGA Conecta o computador a um monitor ou projetor.
- 4 Conector HDMI Conecta uma TV sinais digitais multicanal de áudio e vídeo. NOTA: Nos monitores sem alto-falantes integrados, só são detectados os sinais de vídeo.
- $5 \left| \text{BD} \right|$  Conector Mini-DisplayPort Conecta o computador a projetores e monitores externos DisplayPort.

NOTA: O conector mini-DisplayPort pode também ser usado para conectar dispositivos VGA através de um adaptador mini-DisplayPort opcional. Você pode comprar o cabo VGA e o adaptador mini-DisplayPort no site www.dell.com.

6 Conectores USB 3.0 (2) — Fornece transmissão de dados em alta velocidade entre o computador e dispositivos USB.

 $7 \frac{\text{SPPDIF}}{\text{Conector de saída de áudio / fone de ouvido / S/PDIF } - \text{Conecta amplificadores,}$ alto-falantes ou TVs para saída de áudio digital. Pode também ser usado para conectar um par de fones de ouvido, alto-falantes energizados ou sistemas de som.

NOTA: Use o adaptador S/PDIF que é fornecido com o computador para conectar um cabo ótico TOSLINK.

- 
- $8$   $8^{\circ}$  Conector de microfone Conecta-se a um microfone ou atua como entrada de sinal para uso com programas de áudio.
- 9  $\boxed{0,0}$  Conectores de fone de ouvido (2) Conecta-se a fones de ouvido ou a altofalantes ou sistemas de som energizados.

#### **CAPÍTULO 2: CONHECER O SEU LAPTOP**

## <span id="page-28-0"></span>Recursos do lado direito

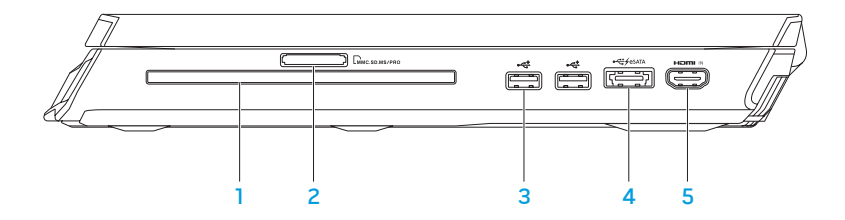

- 1 Unidade ótica Toca ou grava apenas CDs, DVDs e discos Blu-ray (opcional) de 12 cm. Os discos precisam ser inseridos com o lado impresso ou escrito voltado para cima. Para obter mais informações, consulte "Usar a unidade ótica" na página [47.](#page-48-1)
- 2 Luius SD, MS / Peitor de cartão de mídia 9-em-1 Fornece um meio fácil e conveniente de ver e compartilhar fotos digitais, músicas, vídeos e documentos.
- **Conectores USB 2.0 (2) Conecta-se a dispositivos USB, por exemplo mouse,** teclado, impressora, unidade externa ou tocador de MP3.

4 Conector combinado eSATA/USB com PowerShare USB — Conecta dispositivos de armazenamento compatíveis com eSATA (como discos rígidos externos ou unidades óticas externas) ou dispositivos USB (como mouse, teclado, impressora, unidades de disco externas ou tocadores de MP3).

O recurso USB PowerShare permite carregar dispositivos USB quando o computador está ligado/desligado ou no modo de espera.

NOTA: Certos dispositivos USB podem não carregar quando o computador estiver desligado ou no modo de espera. Nesses casos, ligue o computador para carregar o dispositivo.

NOTA: Você pode ativar ou desativar a opção de carregar dispositivos USB quando o computador está desligado ou no modo de espera, usando as configurações do BIOS.

NOTA: Se você desligar o computador quando houver um dispositivo USB sendo carregado, a carga do dispositivo será interrompida. Para continuar a carregar, desconecte o dispositivo USB e conecte-o novamente.

NOTA: O USB PowerShare desligará automaticamente quando restar apenas 10 % da carga da bateria.

 $5$   $\overline{\phantom{a}}$  Conector HDMI de entrada — Conecta-se ao conector HDMI de saída de dispositivos de vídeo como tocador de DVD, camcorder ou dispositivo de jogos.

NOTA: O conector HDMI de entrada só funciona quando o computador está ligado.

#### **CAPÍTULO 2: CONHECER O SEU LAPTOP**

### <span id="page-30-0"></span>Recursos do lado traseiro

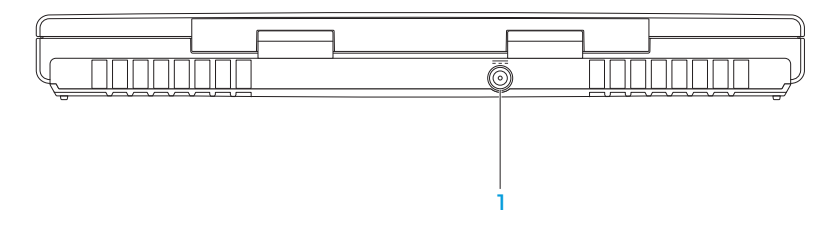

1 **Conector do adaptador CA** — Conexão para o adaptador CA que alimenta o computador e carrega a bateria.

## <span id="page-31-0"></span>Recursos da tela

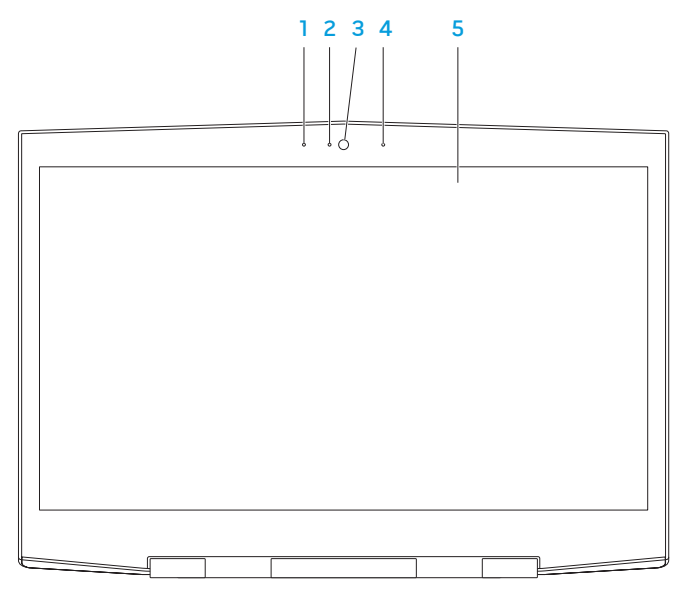

#### **CAPÍTULO 2: CONHECER O SEU LAPTOP**

- 1 Microfone de matriz digital esquerdo Em combinação com o microfone de matriz digital direito, fornece som de alta qualidade para bate-papo com vídeo e para gravação de voz.
- 2 Indicador de atividade da câmera Indica se a câmera está ligada ou desligada. A luz em azul contínuo indica que a câmera está ligada.
- 3 Câmera Câmera embutida para captura de vídeo, conferência e bate-papo.
- 4 Microfone de matriz digital direito Em combinação com o microfone de matriz digital esquerdo, fornece som de alta qualidade para bate-papo com vídeo e para gravação de voz.
- 5 Tela A tela pode variar dependendo das seleções feitas quando você comprou o computador.

O seu computador pode suportar exibição em 3D se você tiver selecionado esta opção no momento da compra.

NOTA: Se você sentir algum desconforto ao olhar para imagens 3D, pare de olhar para a tela, remova os óculos 3D e descanse um pouco.

## <span id="page-33-1"></span><span id="page-33-0"></span>Recursos do teclado e da base do computador

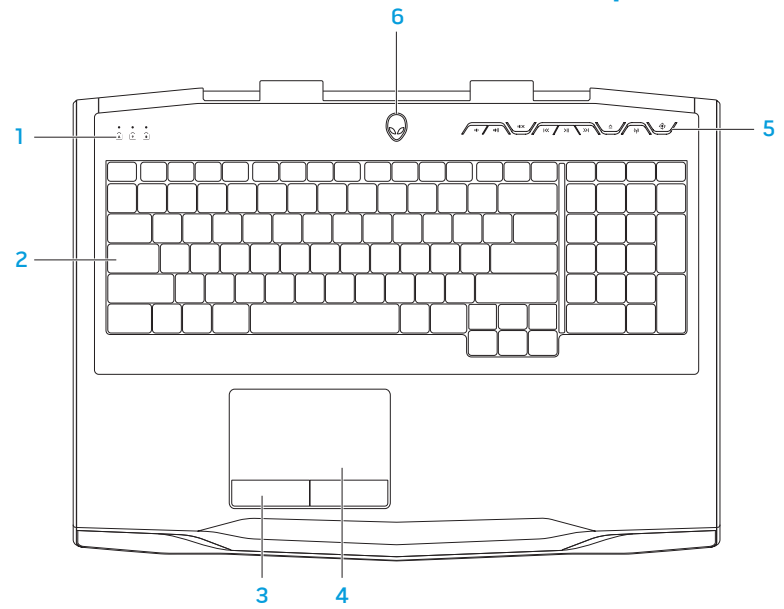

#### **CAPÍTULO 2: CONHECER O SEU LAPTOP**

- 1 Luzes de status (3) Indica se as funções Scroll Lock, Caps Lock e Number Lock estão ativadas ou desativadas. Para obter mais informações, consulte "Luzes de status" na página [34](#page-35-1).
- 2 Teclado O teclado com luz de fundo fornece melhor visibilidade em ambientes mais escuros, iluminando todos os símbolos das teclas.
- 3 Botões do touch pad (2) Têm as mesmas funções dos botões esquerdo e direito do mouse.
- 4 Touchpad Tem a mesma funcionalidade do mouse para mover o cursor, arrastar ou mover itens selecionados e clicar com o botão esquerdo através de um toque na superfície do touchpad.
- 5 Teclas de controle de mídia  $(9)$  Pressione estas teclas para executar as respectivas ações. Para obter mais informações, consulte "Teclas de controle de mídia" na página [35.](#page-36-1)
- 6 Botão liga/desliga Quando pressionado, liga ou desliga o computador. Para obter mais informações, consulte "Botão liga/desliga" na página [36](#page-37-1).

## <span id="page-35-1"></span><span id="page-35-0"></span>Luzes de status

As três luzes de status estão localizadas no lado superior esquerdo do teclado. Para saber o local exato, consulte "Recursos do teclado e da base do computador" na página [32.](#page-33-1)

### मि

#### Luz do Scroll Lock (travamento de rolagem)

Acende quando a opção de travamento de rolagem está ativada.

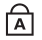

#### Luz do Caps Lock (travamento de maiúsculas)

Acende quando o teclado está no modo de trava de maiúsculas. Nesse modo, todos os caracteres que você digita aparecem em letras maiúsculas.

जि

#### Luz do Number Lock (travamento do teclado numérico)

Acende quando o teclado está no modo de trava de números. Nesse modo, o teclado numérico integrado pode ser usado.
## <span id="page-36-0"></span>Teclas de controle de mídia

As teclas de controle de mídia estão localizadas no lado superior direito do teclado. Para saber o local exato, consulte "Recursos do teclado e da base do computador" na página [32](#page-33-0). Para ativar, pressione as teclas desejadas. A tecla acende temporariamente para confirmar a seleção.

- $\blacksquare$ Diminuir o volume
- Aumentar volume  $\ket{1}$
- If X Suprimir o som
- Retroceder ou tocar a  $\mathsf{K}$ faixa anterior
- $>11$ Tocar ou pausar
- $\mathsf{M}$ Avanço rápido ou Tocar a próxima faixa
- Ejetar  $\lambda$
- Controle da rede sem fio Ativa  $(\eta)$ ou desativa as comunicações de rede sem fio

(para obter mais informações, consulte "Controle da rede sem fio" na página [48\)](#page-49-0)

### $\langle \hat{\bullet} \rangle$

### Alienware Command Center

(para obter mais informações, consulte "Alienware Command Center" na página [42\)](#page-43-0)

## Botão liga/desliga

Você pode programar este botão para executar ações como desligar o sistema operacional ou entrar no modo de espera. Para obter detalhes sobre como programar este botão, consulte Opções de energia no painel de controle do sistema operacional Microsoft Windows.

O botão liga/desliga está localizado no centro da tampa da dobradiça. Para saber o local exato, consulte "Recursos do teclado e da base do computador" na página [32.](#page-33-0)

A cor da borda do AlienHead (cabeça do alienígena) indica o status da alimentação. O cor que indica o status da alimentação pode ser mudada com o uso do software AlienFX.

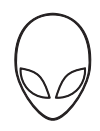

### Com adaptador CA:

Azul ou cor personalizada de CA Abateria está com carga total.

Azul ou cor personalizada de CA passando para âmbar ou cor personalizada da bateria

Azul ou cor personalizada de CA passando para preto

### Com bateria:

O computador está ligado ou desligado e a bateria está sendo carregada.

O computador está no modo de espera.

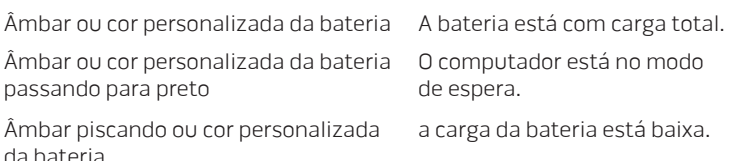

Para obter mais detalhes sobre os modos de espera e de hibernação, consulte Opções de energia no Painel de controle do seu sistema operacional Microsoft Windows.

# Teclas de função

 $\mathscr{U}$ 

NOTA: Dependendo da configuração do computador portátil que você comprou, algumas das teclas de função podem não ter nenhuma função associada.

A tecla <Fn> está localizada no canto inferior esquerdo do teclado, e é usada junto com outras teclas para ativar certas funções. Mantenha pressionada a tecla <Fn> junto com a tecla descrita abaixo:

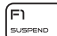

#### FI – Modo de suspensão

Pressione <Fn><F1> para ativar o modo de suspensão. No modo de suspensão, a tela e os dispositivos selecionados serão desligados para diminuir o consumo de energia.

### 틈

#### F2 – Verificar status da bateria

Pressione <Fn><F2> para mostrar o medidor de status da bateria.

### F3 – Desativar/ativar o som

Pressione <Fn><F3> para ativar ou desativar a função de emudecer o som.

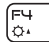

(F∃ wom.

#### F4 – Aumentar o brilho da tela

Pressione <Fn><F4> para aumentar o brilho da tela.

### **CAPÍTULO 2: CONHECER O SEU LAPTOP**

#### F5 – Diminuir o brilho da tela

Pressione <Fn><F5> para diminuir o brilho da tela.

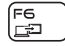

F5<br>|ठग

#### F6 – Modo de vídeo

Pressione <Fn><F6> para alternar entre o modo clone e o modo área de trabalho estendida, quando um monitor externo estiver conectado.

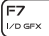

#### F7 – Modo gráfico

Pressione <Fn><F7> para alternar entre as opções de gráficos integrados e gráficos discretos.

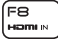

#### F8 – Entrada HDMI externa

Pressione <Fn><F8> para alternar entre as fontes HDMI externas.

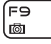

#### F9 – Ligar / desligar a câmera

Pressione <Fn><F9> para desligar ou ligar a câmera.

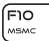

#### F10 – Ativar ou desativar o Centro de mobilidade Microsoft

Pressione <Fn><F10> para abrir ou fechar o aplicativo Mobility Center da Microsoft.

### **CAPÍTULO 2: CONHECER O SEU LAPTOP**

#### Fm ALIEN FX

### F11 – ativa ou desativa o AlienFX

Pressione <Fn><F11> para ativar ou desativar a iluminação AlienFX.

#### F12 li ili

### F12 – Ativar/desativar o touch pad

Pressione <Fn><F12> para ativar ou desativar o funcionamento do touch pad e a iluminação em volta do touch pad. Quando a função touch pad é desativada, o touch pad funcionará temporariamente por três a cinco segundos enquanto o computador reinicializa o sistema operacional Windows ou sai do modo de espera ou de hibernação.

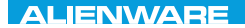

# CAPÍTULO 3: USAR O LAPTOP  $T$ enter 1953 in 1955 von der 1955 von der Europäischen der General der Europäischen Europäischen Europäischen Europäischen Europäischen Europäischen Europäischen Europäischen Europäischen Europäischen Europäischen Europä

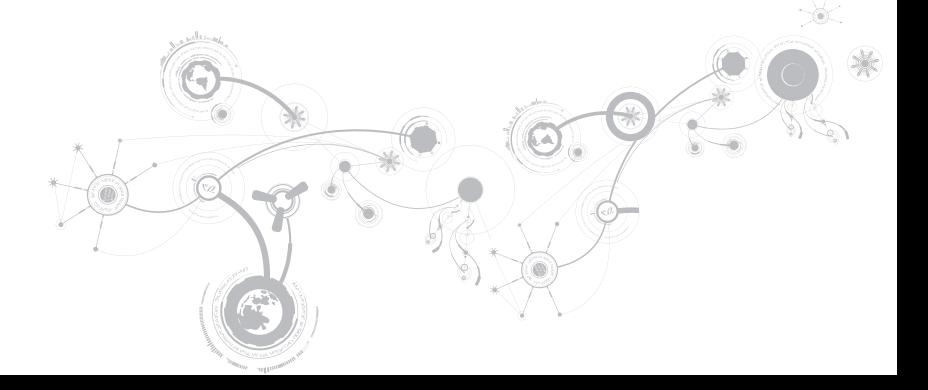

## <span id="page-43-0"></span>Alienware Command Center

O Alien Command Center (Centro de comando Alienware) dá a você acesso ao software exclusivo da Alienware e é um painel de controle continuamente atualizável. Conforme a Alienware lança novos programas, eles são descarregados diretamente no centro de comandos, o que permite que você monte uma biblioteca de ferramentas de personalização, otimização e gerenciamento de sistemas. Para acessar o Alienware Command Center pressione  $\sqrt{\cdot}$  nas teclas de controle de mídia. Consulte "Teclas de controle de mídia" na página [35](#page-36-0).

## Conectar dispositivos de vídeo externos

Se você quiser aumentar a escala de visualização no seu ambiente de computação ou quiser estender a sua área de trabalho, conecte um dispositivo de vídeo externo, por exemplo, um monitor autônomo, uma TV LCD ou um projetor.

### Conectar um monitor

Use o cabo adequado de acordo com os conectores disponíveis no computador e no monitor. Consulte a tabela a seguir para identificar os conectores do seu computador e do monitor.

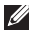

NOTA: Quando for conectar um único monitor ao computador, conecte-o a APENAS UM dos conectores.

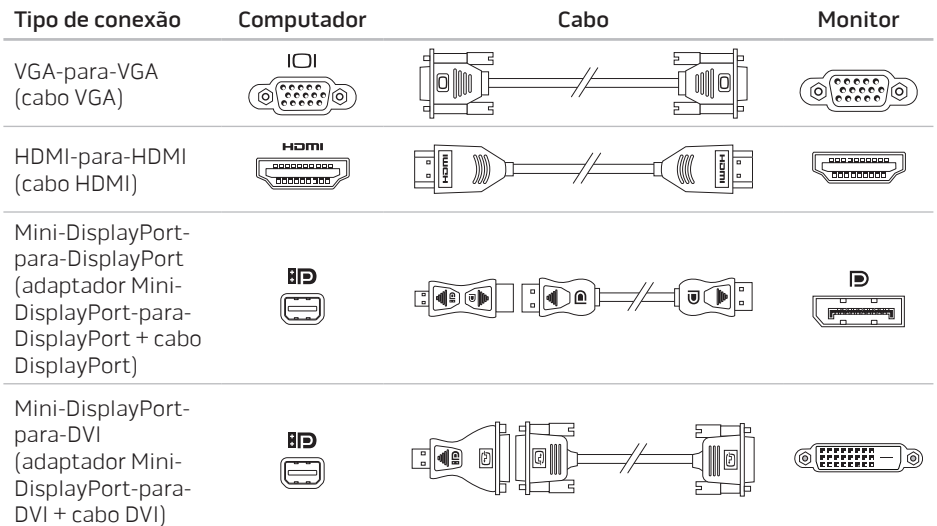

 $\mathscr N$ 

NOTA: Você pode comprar os adaptadores mini-DisplayPort-para-DisplayPort e mini-DisplayPort-para-DVI no site www.dell.com.

- 1. Desligue o computador.
- 2. Desligue o monitor e desconecte-o da fonte de alimentação.
- 3. Conecte uma extremidade do cabo do monitor ao conector VGA, mini-DisplayPort ou HDMI do laptop Alienware.
- 4. Conecte a outra extremidade do cabo do mesmo conector ao seu dispositivo de vídeo.
- 5. Se necessário, conecte uma ponta do cabo de alimentação ao conector de alimentação do dispositivo de vídeo.
- 6. Conecte a outra extremidade do cabo de alimentação a uma régua de energia de três pinos ou a uma tomada na parede.
- 7. Ligue o computador e depois ligue o dispositivo de vídeo.

### Estender a área de trabalho

- 1. Com o dispositivo de vídeo externo conectado, clique com o botão direito na área de trabalho e selecione Personalize (Personalizar).
- 2. Selecione Connect to a projector or other external display (Conectar a um projetor ou a outro dispositivo de vídeo externo) na parte esquerda superior da tela.
- 3. Clique em Connect Display (Conectar dispositivo de vídeo).
- 4. Selecione uma das opções abaixo que aparecem na tela:
	- Duplicate my display on all displays (mirrored) (Duplicar minha tela em todos os dispositivos [espelhado])
	- Show different parts of my desktop on each display (extended) (Mostrar partes diferentes da minha área de trabalho em cada tela [estendida])
	- Show my desktop on the external display only (Mostrar minha área de trabalho apenas no dispositivo de vídeo externo)
- 5. Clique em Apply (Aplicar) para aplicar suas mudanças e, em seguida, clique em OK para sair do painel de controle de configurações de vídeo.

## Usar cartões e mídia removíveis

Observe as medidas de segurança abaixo:

### ADVERTÊNCIA: Se o cartão protetor for inserido de cabeça para baixo, o computador pode ser danificado.

Se não houver nenhum cartão de mídia inserido no slot do cartão de mídia, insira o cartão protetor fornecido com o laptop nos slots não usados. O cartão em branco protege o slot vazio contra poeira e outras partículas. O cartão protetor precisa ser inserido com o lado correto para cima (conforme indicado por uma seta em alguns cartões protetores). Para obter mais informações sobre as placas compatíveis com o seu computador, consulte "Especificações", na página [105.](#page-106-0)

## Usar a unidade ótica

O laptop tem uma unidade ótica do tipo inserção de mídia em abertura. Dependendo da configuração adquirida, o laptop pode ter um dos tipos a seguir de unidades de disco. Os logotipos a seguir são usados para indicar os recursos e a compatibilidade de mídia de cada unidade.

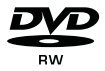

DVD±R/W Uma unidade DVD±R/W pode ler mídia de CD-ROM, CD-R, CD-R/W, DVD, DVD+R/W e DVD-R/W.

Combo Blu-ray Disc/Camada tripla (opcional)

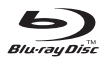

Uma unidade Blu-ray pode ler mídia de CD-ROM, CD-R, CD-R/W, DVD, DVD+R/W, DVD-R/W, DVD+R, BD-ROM.

Ela pode também gravar em mídia de CD-R, CD-R/W, DVD+R/W, DVD-R/W, DVD+R.

## Usar a câmera integrada

### Reconhecimento facial FastAccess

Seu computador pode ter o recurso de reconhecimento facial FastAccess. Este recurso ajuda a proteger seu computador Alienware usando o reconhecimento das características exclusivas do seu rosto para verificar sua identidade e fornecer automaticamente as informações de login que você normalmente teria que digitar, como o ID de usuário e a senha de uma conta do Windows ou de um site seguro. Para obter mais informações, clique em Iniciar  $\Theta \rightarrow$ Programas→ FastAccess.

### Ligar e desligar a câmera

Pressione a combinação de teclas <Fn><F9> para ligar ou desligar a câmera. Após ligar a câmera, você precisa ativar seu funcionamento através do sistema operacional Microsoft Windows. Além disso, você pode também usar o Windows Movie Maker para criar, editar e compartilhar vídeos.

## <span id="page-49-0"></span>Controle da rede sem fio

O controle da rede sem fio permite que você desative rapidamente todos os transmissores de rede sem fio (Bluetooth, WLAN e WWAN) no caso, por exemplo, de você ser solicitado a desativar todos os transmissores de rede sem fio quando estiver a bordo de um avião. Pressione  $(\phi)$  nas teclas de controle de mídia para ligar todos os transmissores de rádio. Pressione  $\langle \phi \rangle$  novamente para que os rádios da rede sem fio voltem aos respectivos estados em que eles se encontravam antes de você pressionar a tecla  $(\phi)$  pela primeira vez.

## Bateria

O seu laptop é equipado com uma bateria de íon de lítio (Li-ion) recarregável de alta energia. A duração da bateria poderá variar dependendo da configuração e do modelo do computador portátil, dos aplicativos instalados, das configurações de energia e dos recursos usados. Como acontece com todas as baterias, a capacidade máxima de carga desta bateria diminuirá com o passar do tempo e com o uso.

As luzes do medidor de bateria indicam o nível de carga da bateria. Quando você pressiona o medidor de bateria uma vez, as luzes de nível de carga acendem. Cada uma das cinco luzes representa aproximadamente 20 % do total da carga da bateria. Por exemplo, se quatro luzes acenderem, isso significa que há 80 % de carga da bateria restante e se nenhuma luz acender, isso quer dizer que não há nenhuma carga restante na bateria.

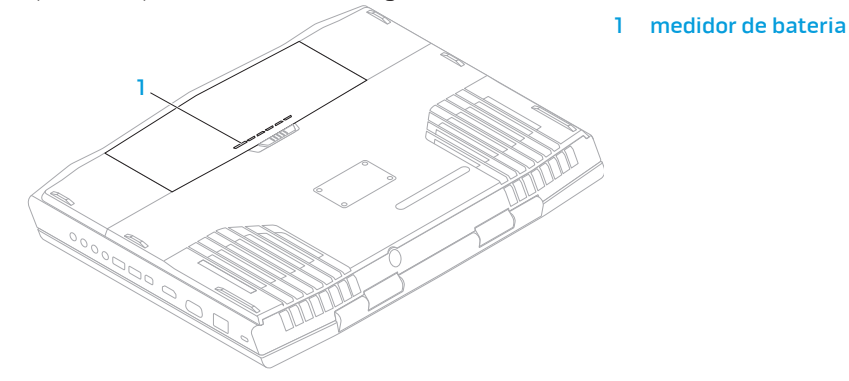

## Gerenciamento de energia

## Informações sobre o consumo de energia

Para utilizar plenamente a energia da sua bateria, é uma boa idéia usar um pouco do seu tempo para obter uma compreensão básica do conceito de gerenciamento de energia do seu sistema operacional.

Você pode usar as opções de energia do seu sistema operacional para fazer as configurações de energia do seu computador. O sistema operacional Microsoft Windows instalado no seu computador fornece três opções padrão:

- Equilibrado Oferece desempenho máximo quando você precisa dele e economiza energia durante períodos de inatividade.
- Economia de energia Economiza energia do seu computador, reduzindo o desempenho do sistema para maximizar a vida do computador e reduzindo a quantidade de energia consumida pelo computador ao longo de sua vida útil.
- Alto desempenho Fornece o nível máximo de desempenho, adaptando a velocidade do processador à atividade que está sendo executada.

### Personalizar as configurações de energia

- 1. Clique em Iniciar  $\bigoplus$   $\rightarrow$  Painel de controle.
- 2. Clique em Todos os itens do painel de controle.
- 3. Clique duas vezes no ícone Opções de energia.
- 4. Selecione um plano de energia dentre as opções mostradas. Para personalizar configurações específicas clique em Alterar configurações ao lado do plano de energia selecionado.

### Reduzir o consumo de energia

Embora o seu computador portátil (junto com o sistema operacional) tenha a capacidade de economizar energia, há medidas que você pode tomar para reduzir ainda mais o consumo de energia:

- Diminua a intensidade da luz de fundo da tela. A tela com muito brilho significa maior consumo de energia.
- Use a opção Go Dark (Escurecer) no Alienware Command Center.

# Tecnologia Optimus da nVidia (opcional)

NOTA: A tecnologia Optimus da nVidia não é suportada em computadores que usam visão 3D nVidia.

O laptop Alienware M17x é equipado com a tecnologia Optimus da nVidia. A tecnologia Optimus foi criada para maximizar o desempenho e a experiência do usuário com o computador, minimizando ao mesmo tempo o impacto na duração da carga da bateria. Ela permite combinar o recurso de processamento de imagens da unidade de processamento gráfico (GPU) integrada da Intel com a GPUv discreta da nVidia na execução de aplicativos graficamente mais exigentes, por exemplo, jogos 3D. A GPU nVidia é ativada apenas para aplicativos predefinidos, estendendo assim a duração da carga da bateria.

A tecnologia Optimus é ativada através de um perfil de aplicativo. Quando o aplicativo é aberto, os drivers de vídeo verificam se há um perfil associado a este aplicativo.

- Se o aplicativo tiver um perfil, a GPU nVidia é ativada e o aplicativo é executado no modo de desempenho. A GPU nVidia é automaticamente desativada quando o aplicativo é fechado.
- Se o aplicativo não tiver um perfil, será usada a GPU Intel integrada.

A lista padrão de perfis de aplicativos é atualizada frequentemente pela nVidia e o download dessa lista é feito automaticamente no seu computador quando você está conectado à Internet.

Você pode criar perfis de aplicativos para qualquer aplicativo no seu computador. Isto pode ser necessário para jogos lançados recentemente ou para aplicativos que não têm um perfil padrão.

### Alterar as configurações de perfil de aplicativos

- 1. Clique com o botão direito na área de trabalho e selecione NVIDIA Control Panel (Painel de controle NVIDIA).
- 2. Na janela NVIDIA Control Panel, clique em 3D Settings (Configurações 3D) para expandir a seleção (se ela já não estiver expandida) e clique em Manage 3D Settings (Gerenciar configurações 3D).
- 3. Na guia **Program Settings** (Configurações de programas), clique em **Add** (Adicionar) e procure e selecione o arquivo executável do aplicativo (.exe). Depois que o aplicativo é adicionado, você pode alterar as configurações deste aplicativo.

Para alterar as configurações de um aplicativo específico, localize o aplicativo na lista Select a program to customize: (Selecione um programa para ser personalizado) e faça as alterações que você quer.

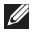

NOTA: Para obter mais informações sobre as opções e configurações do painel de controle nVidia, clique em Help (Ajuda).

## Sensor de queda livre

O sensor de queda livre protege o disco rígido contra possíveis danos, detectando o estado de queda livre causado por uma queda acidental do computador. Quando o estado de queda livre é detectado, o disco rígido é colocado em um estado seguro para proteger contra danos ao cabeçote de leitura/gravação e contra a possível perda de dados. O disco rígido volta à operação normal quando o estado de queda livre deixa de ser detectado.

## Configurar o BIOS

## Configuração do sistema

As opções de configuração do sistema permitem:

- Mudar as informações de configuração do sistema depois que você adicionar, mudar ou remover qualquer hardware do seu computador portátil.
- Configurar ou alterar uma opção selecionável pelo usuário.
- Ver a quantidade de memória instalada ou definir o tipo de disco rígido instalado.

Antes de usar o programa de configuração do sistema, é recomendável que você anote as informações atuais da configuração do sistema para referência futura.

AVISO: Não mude os parâmetros da configuração do sistema a menos que você seja um usuário muito experiente. Certas alterações podem fazer o computador funcionar incorretamente.

### Entrar na configuração do sistema

- 1. Ligue (ou reinicialize) o computador.
- NOTA: Se uma das teclas for mantida pressionada por um período longo, o teclado pode  $\mathscr{U}$ ser danificado. Para evitar uma possível falha no teclado, pressione e solte a tecla <F2> a intervalos regulares até que a tela de configuração do sistema seja mostrada.
- 2. Durante a inicialização do computador, pressione <F2> imediatamente antes do logotipo do sistema operacional aparecer para acessar o utilitário de configuração do BIOS. Se ocorrer algum erro durante o POST (Power On Self Test - Teste Automático de Ligação), você pode, também, entrar no **utilitário de configuração do BIOS** pressionando <F2> ao ser solicitado.
- $\mathbb Z$  NOTA: Se você esperar demais e o logotipo do sistema operacional aparecer, continue aguardando até que a área de trabalho do Microsoft Windows seja mostrada e então desligue o laptop e tente de novo.

### Telas de configuração do sistema

A janela do utilitário de configuração do BIOS mostra as informações de configuração atuais ou modificáveis do seu computador portátil. As informações são divididas em cinco menus: Main (Principal), Advanced (Avançado), Security (Segurança), Boot (Inicialização) e Exit (Sair).

As funções das teclas aparecem na parte inferior da janela do utilitário de configuração do BIOS e mostra uma lista das teclas e suas funções dentro do campo ativo.

### Opções de configuração do sistema

- NOTA: Dependendo do computador e dos dispositivos instalados, os itens da lista  $\mathscr{M}$ apresentada nesta seção talvez não sejam mostrados ou, se forem mostrados, talvez não sejam exatamente iguais aos que aparecem na lista.
- NOTA: Para obter informações atualizadas de configuração do sistema, consulte o Manual de Serviço no site support.dell.com/manuals.

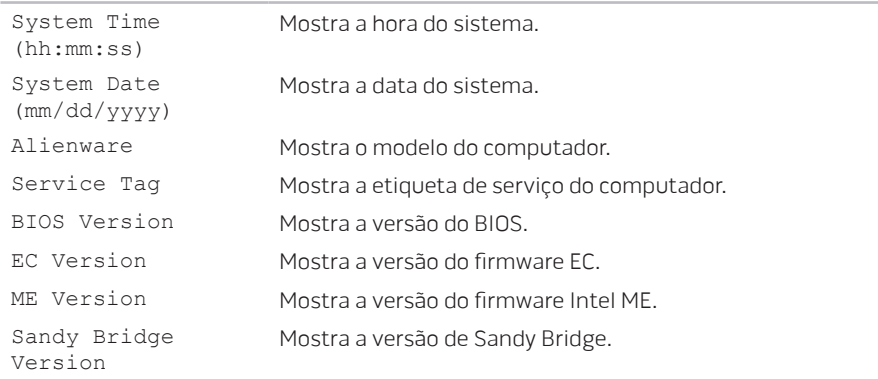

#### Main Menu (Menu principal)

### Main Menu (Menu principal)

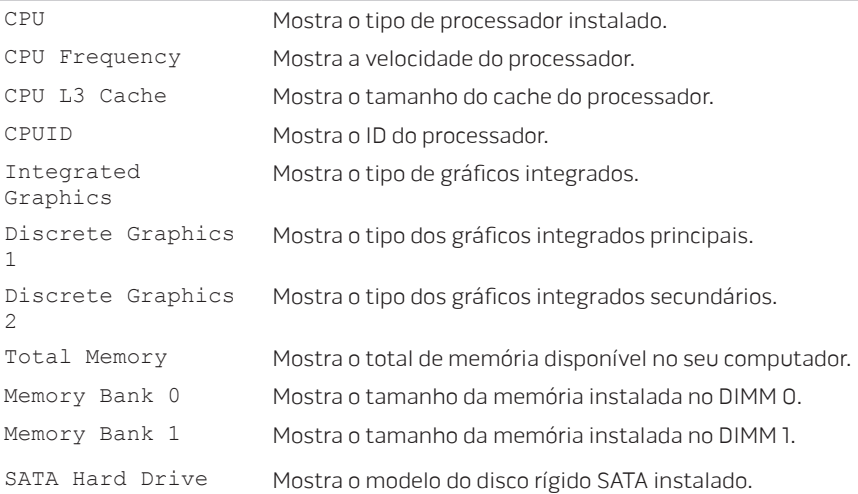

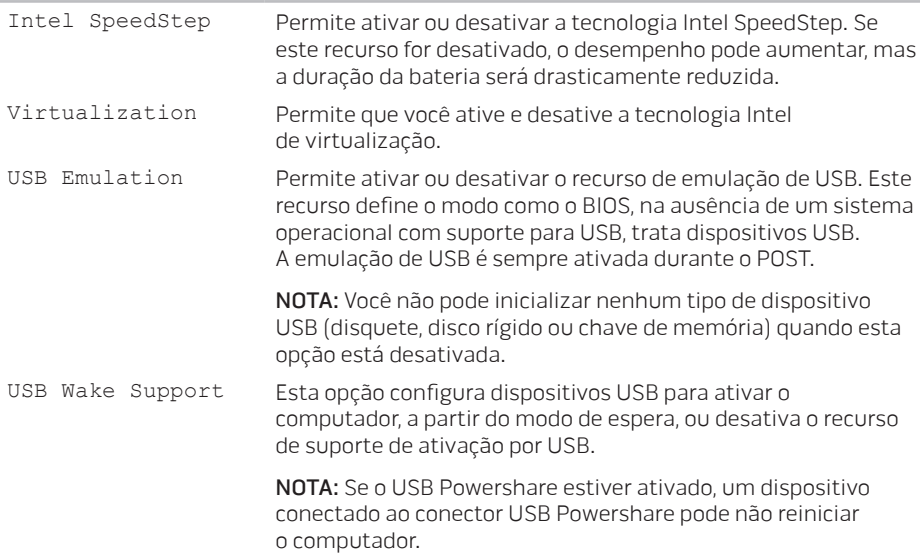

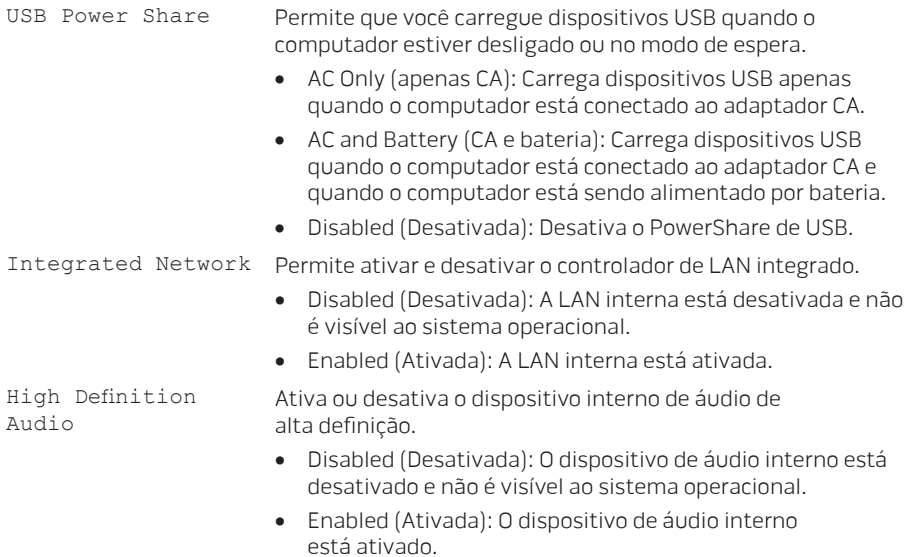

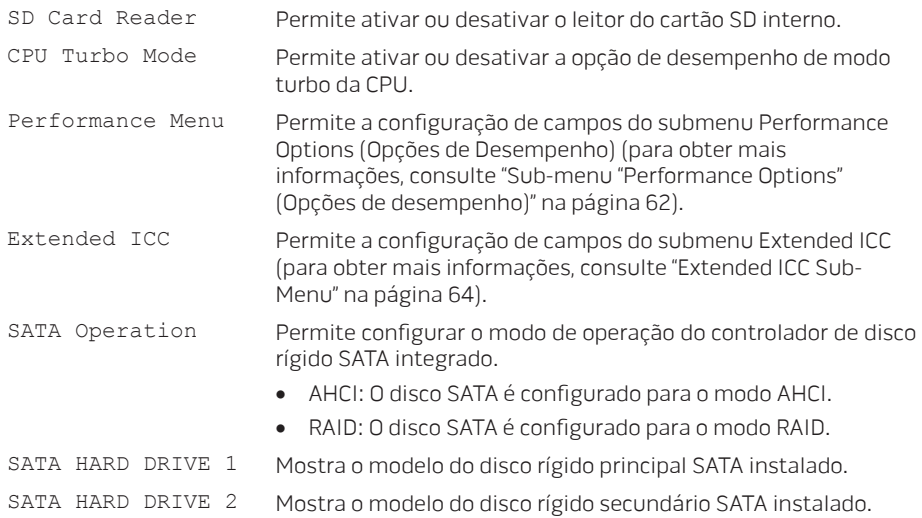

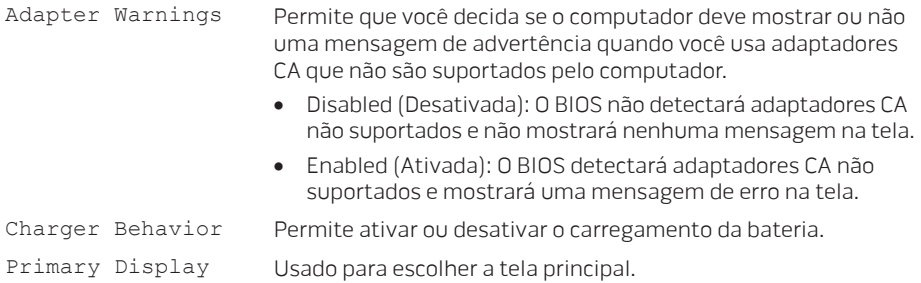

### Sub-menu "Performance Options" (Opções de desempenho)

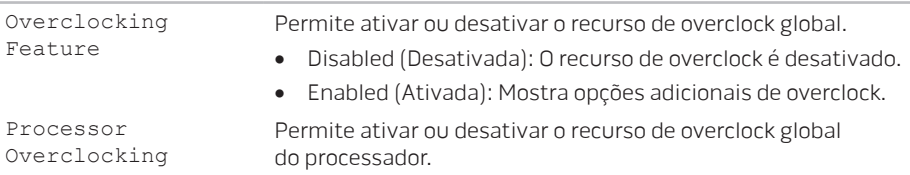

### Sub-menu "Performance Options" (Opções de desempenho)

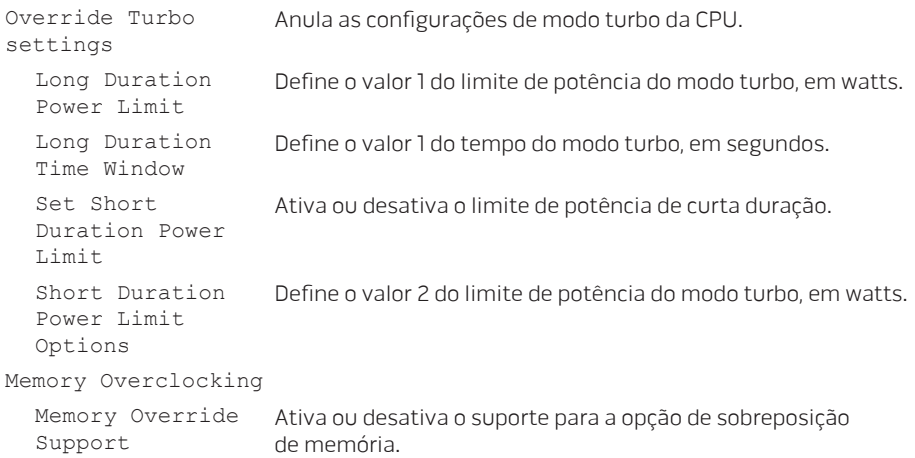

- Disabled (Desativada): O suporte para sobreposição de memória é desativado.
- Enabled (Ativada): Mostra opções adicionais de suporte para sobreposição de memória.

### <span id="page-65-0"></span>Sub-menu "Performance Options" (Opções de desempenho)

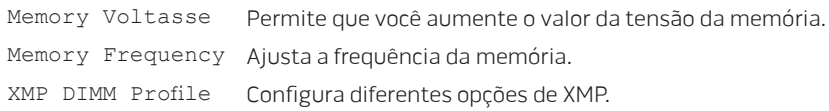

### Sub-menu "Extended ICC"

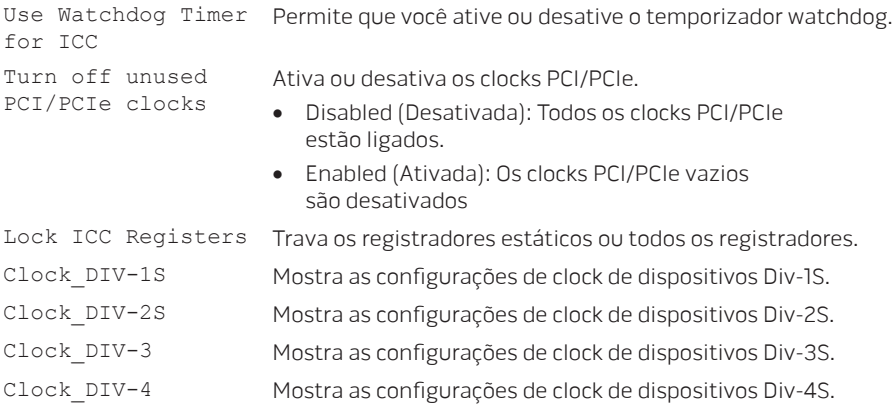

### <span id="page-66-0"></span>Sub-menu "Extended ICC"

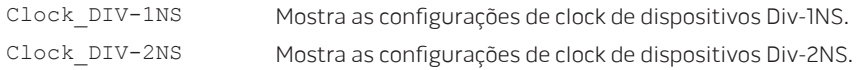

### Wireless Menu (Menu de rede sem fio)

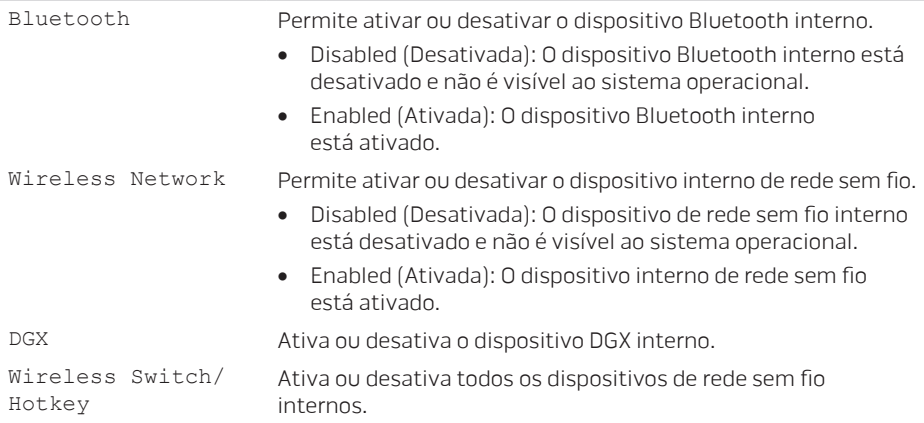

### Security Menu (Menu de segurança)

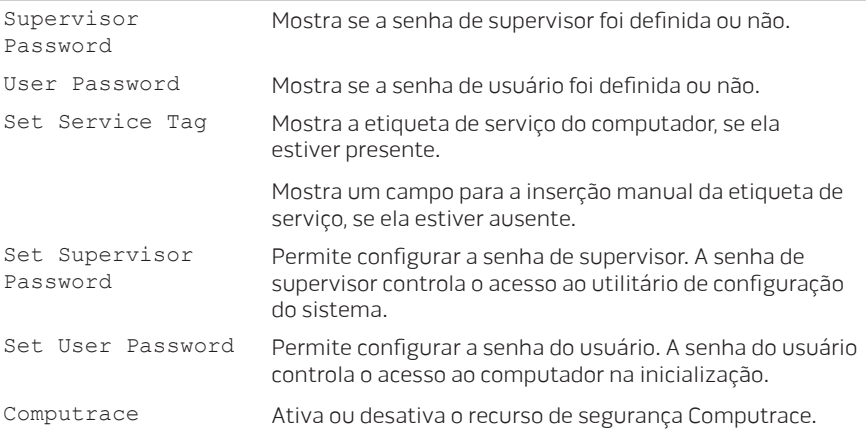

### Menu Boot (Inicialização)

Use as teclas de seta para cima ou seta para baixo para alterar a prioridade dos dispositivos de inicialização. Você pode escolher entre:

- Disco rígido
- Armazenamento USB
- CD/DVD/BD
- Dispositivos de remoção
- Rede

### Menu Exit (Menu Sair)

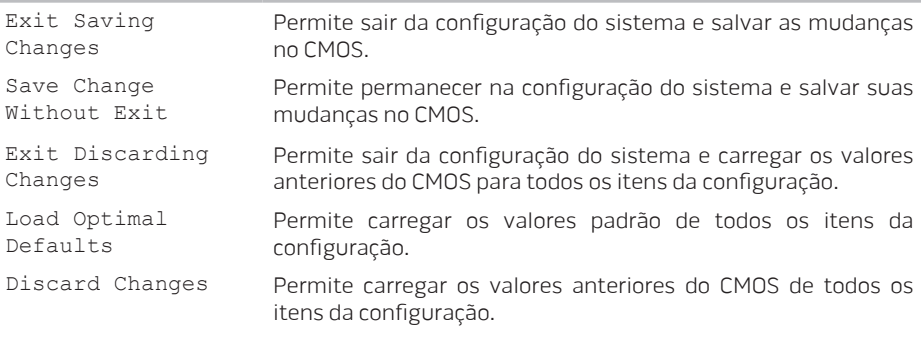

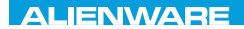

## CAPÍTULO 4: INSTALAR E TROCAR COMPONENTES CHAPTER 4: INSTALLATION REPLACING COMPONENTS

### **CAPÍTULO 4: INSTALAR E TROCAR COMPONENTES**

Este capítulo contém diretrizes e instruções para aumentar o poder de processamento e o espaço de armazenamento através do upgrade do equipamento. Você pode comprar componentes para o seu computador nos sites www.dell.com e www.alienware.com.

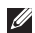

NOTA: Consulte o Manual de serviço no site support.dell.com/manuals para obter instruções de instalação dos componentes que podem ser reparados. As peças compradas na Dell e Alienware são enviadas com instruções específicas de instalação.

## Antes de começar

Esta seção contém procedimentos para a remoção e instalação de componentes no computador portátil. A não ser quando indicado em contrário, cada procedimento presume que:

- Você executou os procedimentos descritos em "Desligar o computador" e "Antes de trabalhar na parte interna do computador" neste seção.
- Você leu as informações de segurança que acompanham o computador.
- Os componentes podem ser trocados ou, se eles tiverem sido adquiridos separadamente, podem ser instalados executando-se o procedimento de remoção na ordem inversa.

Para seguir os procedimentos descritos nesta seção, você pode precisar das seguintes ferramentas:

- chave de fenda pequena
- chave Philips
### <span id="page-72-0"></span>Desligar o computador

#### AVISO: Para evitar a perda de dados, salve e feche todos os arquivos e programas abertos antes de desligar o computador portátil.

- 1. Salve e feche todos os arquivos abertos e saia de todos os programas que também estiverem abertos.
- 2. Clique em Iniciar  $\rightarrow$  Desligar.

O computador portátil é desativado quando o processo de desligamento do sistema operacional termina.

3. Confirme se o computador e todos os dispositivos a ele conectados estão desligados. Se o computador e os dispositivos a ele conectados não se desligarem automaticamente quando você desliga o sistema operacional, pressione e segure o botão liga/desliga por cerca de 8 a 10 segundos até o computador se desligar.

# Antes de trabalhar na parte interna do computador

Observe as instruções de segurança a seguir para ajudar a proteger o computador contra danos em potencial e para garantir a sua própria segurança pessoal.

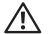

ADVERTÊNCIA: Antes de trabalhar na parte interna do seu computador portátil, leia as informações de segurança fornecidas com seu computador. Para obter mais informações sobre as melhores práticas de segurança, consulte a página inicial sobre conformidade normativa em www.dell.com/regulatory\_compliance.

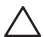

AVISO: Manuseie os componentes e as placas com cuidado. Não toque nos componentes e nem nos contatos da placa. Segure as placas pelas bordas. Segure componentes, como processadores, pelas bordas e não pelos pinos.

AVISO: Apenas técnicos certificados podem fazer reparos no computador. Danos decorrentes de mão-de-obra não autorizada pela Dell não serão cobertos pela garantia.

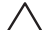

AVISO: Para evitar descargas eletrostáticas, "aterre-se" mediante o uso de uma pulseira antiestática ou toque periodicamente em uma superfície de metal não pintada (por exemplo, um conector na parte traseira do computador).

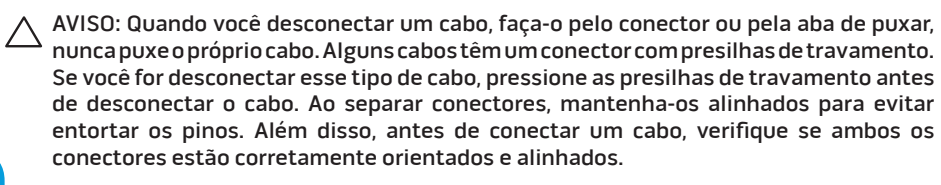

#### AVISO: Para evitar danos, execute o procedimento a seguir antes de começar a trabalhar na parte interna do computador.

- 1. Verifique se a superfície de trabalho é plana e está limpa para evitar que a tampa do computador seja arranhada.
- 2. Desligue o computador (para obter mais informações, consulte "Desligar o computador" na página [71](#page-72-0)).

### AVISO: Para desconectar o cabo de rede, primeiro retire o cabo do computador e, então, retire o cabo do dispositivo de rede.

- 3. Desconecte todos os cabos de telefone e de rede do computador portátil.
- 4. Pressione e ejete do leitor de cartão de mídia todas as placas instaladas
- 5. Desconecte o computador e todos os dispositivos a ele conectados das respectivas tomadas elétricas.

#### AVISO: Para ajudar a evitar danos à placa de sistema, você precisa remover a bateria antes de trabalhar no computador portátil.

- 6. Remova a bateria do respectivo compartimento (para obter mais informações, consulte "Trocar a bateria" na página [74\)](#page-75-0).
- 7. Pressione o botão liga/desliga para aterrar a placa de sistema.

# <span id="page-75-0"></span>Trocar a bateria

Esta bateria pode ser facilmente removida e instalada. O computador portátil precisa estar desligado para que a troca da bateria possa ser feita com segurança.

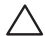

AVISO: Para evitar danos ao computador portátil, use somente a bateria projetada para este computador Alienware em particular. Não use baterias criadas para outros computadores Alienware ou Dell.

Para remover a bateria.

- 1. Siga as instruções fornecidas em "Antes de começar" na página [70](#page-71-0).
- 2. Desligue o computador portátil.
- 3. Vire o computador portátil.
- 4. Empurre a trava da bateria para a posição destravada, conforme mostrado. A bateria é levantada.
- 5. Remova a bateria.

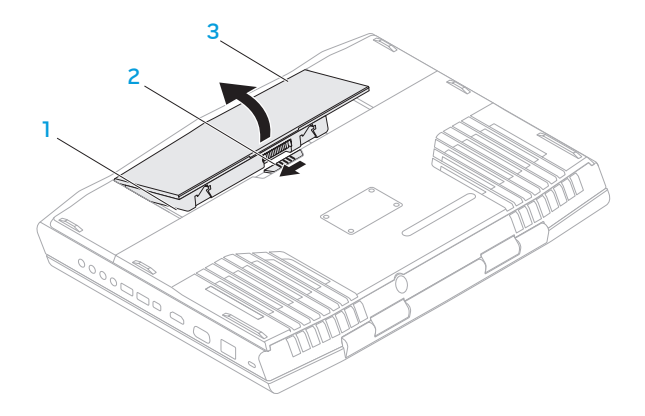

- 1 compartimento da bateria 3 bateria
- trava da bateria

Para recolocar a bateria, execute as etapas de remoção na ordem inversa.

# <span id="page-77-0"></span>Fazer o upgrade ou trocar módulos de memória

O computador portátil é equipado com uma unidade de memória configurável. Os conectores de módulo de memória SODIMM (DDR3) JEDEC/PC3-10600 estão disponíveis para upgrade de memória.

 $\overline{\mathscr{M}}$ 

NOTA: Se você tiver um processador dual-core, seu computador suporta apenas conectores de módulos de memória DIMM 1 e DIMM 2.

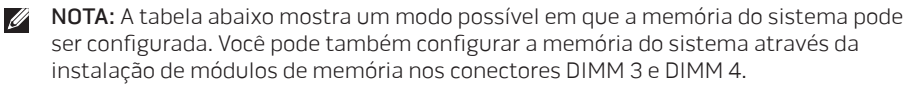

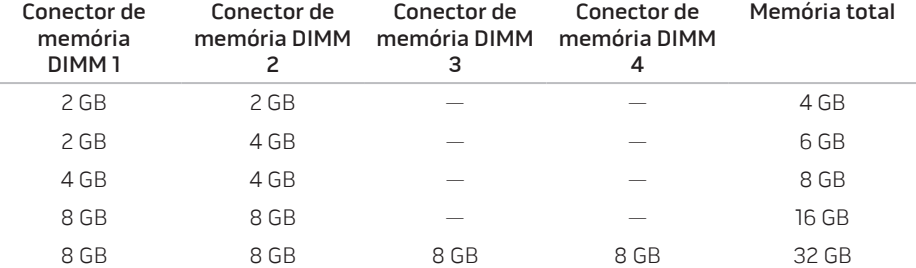

# Remover módulo(s) de memória

- NOTA: O computador suporta até quatro conectores de módulos de memória. Para acessar os conectores DIMM 1 e DIMM 2, remova a tampa do compartimento na parte de baixo do computador. Para fazer o upgrade de módulo(s) de memória em conectores DIMM 3 e DIMM 4, consulte o Manual de Serviço em support.dell.com.
- 1. Siga as instruções fornecidas em "Antes de começar" na página [70](#page-71-0).
- 2. Remova a bateria (consulte "Trocar a bateria" na página [74\)](#page-75-0).
- 3. Remova os dois parafusos que prendem a tampa do compartimento à base do computador.
- 4. Deslize e levante a tampa do compartimento, removendo-a do computador.

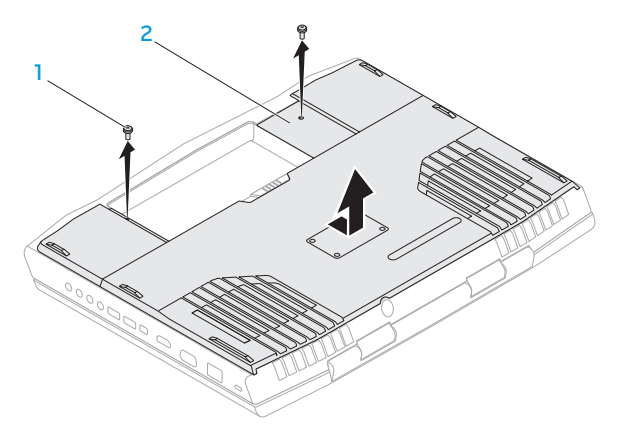

- 
- 1 parafusos (2) 2 porta do compartimento
- 5. Com as pontas dos dedos separe cuidadosamente as travas da mola do conector do módulo de memória até o módulo ser ejetado.
- 6. Remova o módulo de memória.

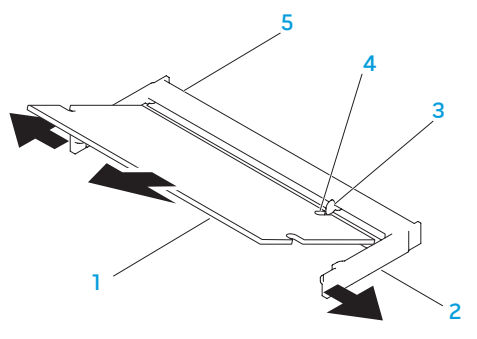

- 1 módulo de memória  $\overline{a}$  4 entalhe
- 

2 travas da mola (2) 5 conector do módulo de memória

#### 3 aba

Para recolocar os módulos de memória, execute o procedimento de remoção na ordem inversa. Ao inserir o módulo de memória no conector, alinhe o entalhe do módulo de memória com a aba do conector do módulo de memória.

**2008** NOTA: Se você precisar instalar módulos de memória em dois conectores, instale um módulo de memória no conector inferior antes de instalar o módulo de memória no conector superior.

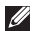

NOTA: Se o módulo de memória não estiver instalado corretamente, o computador pode não inicializar.

# Fazer o upgrade ou instalar o(s) disco(s) rígido(s)

Seu computador portátil é equipado com dois soquetes de disco rígido.

# Remover o(s) disco(s) rígido(s)

- 1. Siga as instruções fornecidas em "Antes de começar" na página [70](#page-71-0).
- 2. Remova a bateria (consulte "Trocar a bateria" na página [74](#page-75-0)).
- 3. Remova os dois parafusos que prendem a tampa do compartimento à base do computador.
- 4. Deslize e levante a tampa do compartimento, removendo-a do computador.

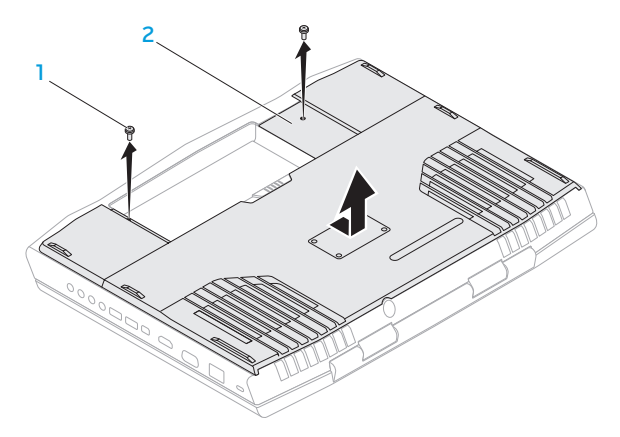

### 1 parafusos (2) 2 porta do compartimento

- 5. Solte os tês parafusos prisioneiros do disco rígido principal (HDD0).
- 6. Usando a aba preta, levante o disco rígido principal para desconectá-lo do conector da placa de sistema.
- 7. Levante o disco rígido principal para retirá-lo da base do computador.

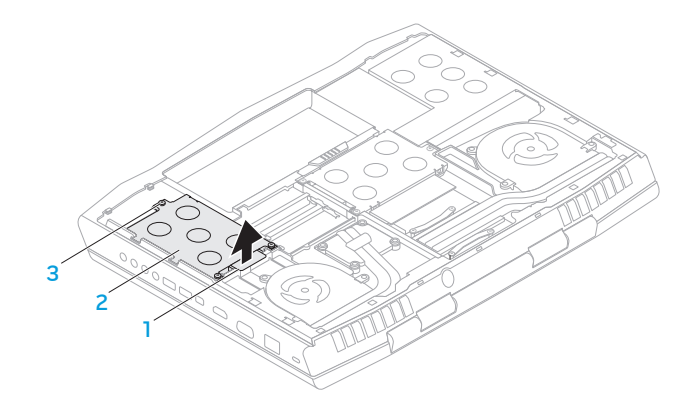

- 1 aba de puxar 3 parafusos prisioneiros (3)
- 2 conjunto do disco rígido principal
- 8. Solte os tês parafusos prisioneiros do disco rígido secundário (HDD1).
- 9. Usando a aba preta, levante o disco rígido secundário (HDD1) para desconectá-lo do conector da placa de sistema.
- 10. Levante o disco rígido secundário para retirá-lo da base do computador.

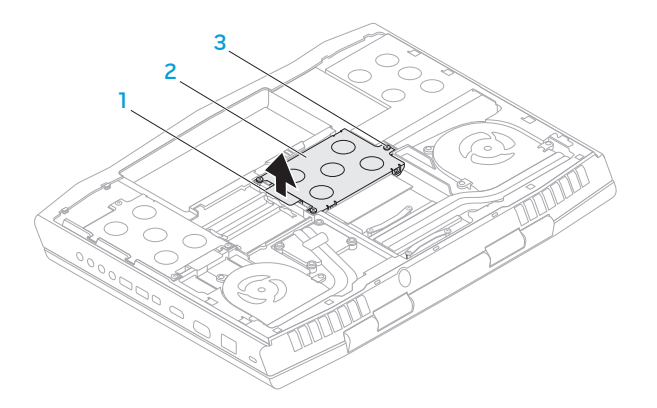

- 
- 1 aba de puxar 3 parafusos prisioneiros (3)
- disco rígido secundário

- 11. Remova os quatro parafusos que prendem o disco rígido ao respectivo suporte.
- 12. Levante e remova o disco rígido do respectivo suporte.

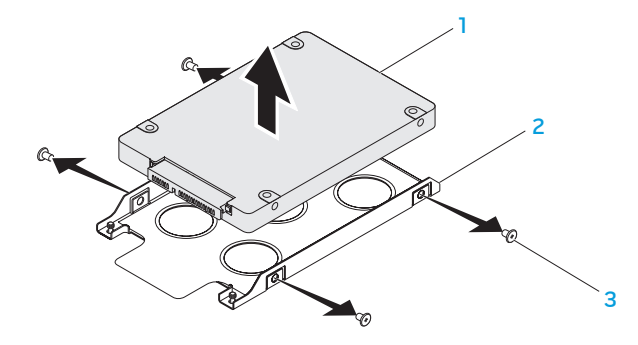

- 
- 1 disco rígido 3 parafusos (4)
- 2 suporte do disco rígido

13. Remova o separador do disco rígido.

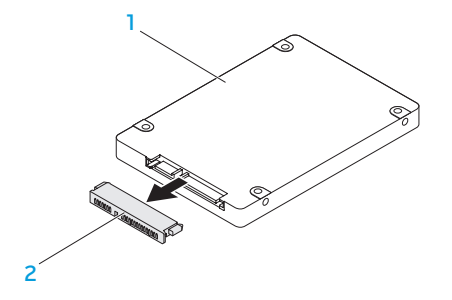

1 disco rígido 2 separador

Para instalar o(s) disco(s) rígido(s), execute o procedimento de remoção na ordem inversa.

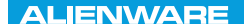

### **CHAPTER CHAPTER 5: TRATVAL**

# CAPÍTULO 5: DIAGNOSTICAR E SOLUCIONAR PROBLEMAS

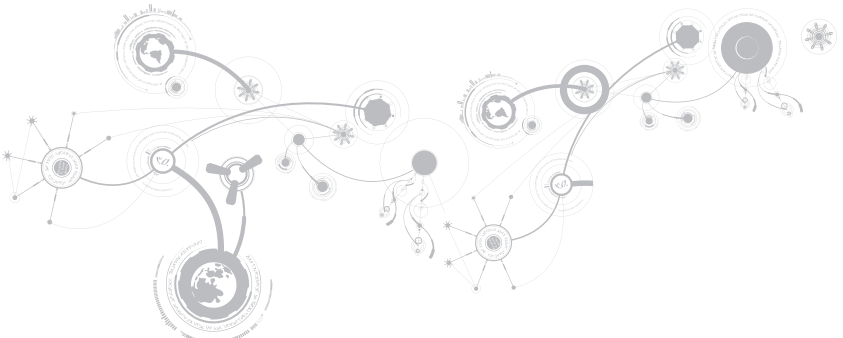

# Sugestões e dicas básicas

- O computador não liga: O cabo do adaptador CA está firmemente conectado a uma tomada elétrica energizada? Se ele estiver ligado a uma régua de energia, verifique se ela está funcionando.
- Conexões: Verifique todos os cabos para ter certeza de que não há nenhuma conexão solta.
- Economia de energia: Verifique se o computador não está no modo de hibernação ou de espera, pressionando o botão liga/desliga durante menos de 4 segundos. A luz de status de alimentação passa de azul para preto quando o sistema está no modo de espera; no modo de hibernação, a luz estará apagada.
- Brilho: Verifique e ajuste o brilho da tela, pressionando as combinações de teclas <Fn><F4> ou <Fn><F5>.
- Escolha da tela: Pressione a combinação de teclas <Fn><F6> para garantir que o computador não está configurado para tela "External Only" (Apenas externa).
- Use apenas o adaptador CA fornecido com o seu computador portátil.

# Backup e manutenção geral

- Faça sempre o backup regular de dados importantes e mantenha cópias do sistema operacional e do software em lugar seguro. Não se esqueça de anotar os números de série se você for guardá-las fora da sua caixa original, por exemplo em um porta CD.
- Rode os programas de manutenção com a máxima frequência. Você pode agendar esses programas para serem rodados nas horas em que não estiver usando o computador. Você pode usar os programas fornecidos com o sistema operacional ou pode comprar programas mais eficazes e especializados para isso.
- Anote as suas senhas e mantenha-as em local seguro (longe do seu computador). Isso é especialmente importante se você quiser proteger o BIOS e o sistema operacional do seu computador por senha.
- Documente as configurações vitais, por exemplo, configurações de rede, de discagem, de email e da Internet.

### **CAPÍTULO 5: DIAGNOSTICAR E SOLUCIONAR PROBLEMAS**

### **Ao executar procedimentos de solução de problemas no seu computador, lembre-se das seguintes instruções de segurança:**

- Antes de tocar em qualquer componente interno do computador, toque em uma parte não pintada do chassi. Isso descarregará a eletricidade estática do seu corpo, a qual pode danificar seu computador.
- Desligue o computador e os periféricos a ele conectados.
- Desconecte os periféricos do seu computador.

### **Itens a serem verificados:**

- Verifique se o cabo do adaptador CA está conectado adequadamente ao computador e a uma tomada com pino terra. Verifique se a tomada está energizada.
- Verifique se a UPS ou a régua de energia está ligada (se for o caso).
- Se os dispositivos periféricos (por exemplo, teclado, mouse, impressora, etc) não estiverem funcionando, verifique se todas as conexões estão firmes.
- Se algum componente do computador foi adicionado ou removido antes do problema se manifestar, verifique se você seguiu o procedimento de instalação ou remoção corretamente.
- Se aparecer uma mensagem de erro na tela, anote-a exatamente como ela aparece antes de ligar para o serviço de suporte técnico da Alienware e solicitar ajuda para diagnosticar e resolver o problema.
- Se ocorrer um erro em um programa específico, consulte a documentação do programa.

# Ferramentas de diagnóstico de software PSA / ePSA

NOTA: O seu computador pode ter uma avaliação PSA (Pre-boot System Assessment-Avaliação de pré-inicialização do sistema) ou uma avaliação ePSA (Enhanced Pre-Boot System Assessment - Avaliação aprimorada de pré-inicialização do sistema) préinstalada.

O computador executa a avaliação PSA/ePSA, que é uma série de testes iniciais da placa de sistema, do teclado, do vídeo, da memória, do disco rígido, etc.

Para iniciar a avaliação PSA/ePSA:

- 1. Ligue (ou reinicie) o computador.
- 2. Quando aparecer o logotipo da Alienware, pressione <F12> imediatamente.
- $\mathscr{M}$ 
	- NOTA: Se você esperar demais e o logotipo do sistema operacional aparecer, continue aguardando até que a área de trabalho do Microsoft Windows seja mostrada e então desligue o computador e tente de novo.
- 3. Selecione Diagnostics (Diagnósticos) no menu e pressione <Enter>.

### **CAPÍTULO 5: DIAGNOSTICAR E SOLUCIONAR PROBLEMAS**

Durante a avaliação, responda a todas as perguntas feitas.

- Se alguma falha for detectada, o computador interromperá o processo e emitirá um bipe. Para parar a avaliação e reiniciar o computador, pressione <n>; para ir para o próximo teste, pressione <y>; para testar novamente o componente que apresentou a falha, pressione <r>.
- Se forem detectadas falhas durante a avaliação de pré-inicialização do sistema, anote o(s) código(s) de erro e entre em contato com a Alienware (para obter detalhes, consulte "ENTRAR EM CONTATO COM A ALIENWARE", na página [125](#page-126-0)).
- Se a avaliação de pré-inicialização do sistema for concluída satisfatoriamente, a seguinte mensagem será mostrada "Do you want to run the remaining memory tests? This will take about 30 minutes or more. Do you want to continue? (Recommended)." ("Você quer executar os testes de memória restantes? Este processo levará cerca de 30 minutos ou mais. Quer continuar? Recomendado)").

Se o computador apresentar problemas de memória, pressione <y>; caso contrário, pressione <n>. É mostrada uma mensagem indicando que os testes de PSA/ePSA foram concluídos.

Pressione <o> para reinicializar o computador.

# Respostas a problemas comuns

### Sistema

### O computador não passa no teste de POST

O POST (Power On Self Test - Teste automático de ligação) testa o computador, garantindo que ele atende a todos os requisitos necessários do sistema e que todo o hardware está funcionando corretamente antes que o restante do processo de inicialização comece. Se o teste de POST for concluído satisfatoriamente, o computador continuará a inicialização normalmente. Entretanto, se o computador não conseguir executar o processo de POST, ele emite um único bipe para indicar uma falha geral e uma mensagem de erro será mostrada. Para obter assistência, entre em contato com o Suporte técnico da Alienware (consulte "COMO ENTRAR EM CONTATO COM A ALIENWARE" na página [125\)](#page-126-0).

### O computador para de responder ou aparece uma tela totalmente azul

### AVISO: Você pode perder seus dados se não conseguir executar o procedimento de desligar o sistema operacional.

Se não houver nenhuma resposta quando você pressionar uma tecla do teclado ou mover o mouse, pressione e mantenha pressionado o botão liga/desliga durante pelo menos 6 segundos até o computador se desligar e depois reinicie-o.

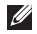

NOTA: O programa chkdsk poderá ser executado quando você reiniciar o computador. Siga as instruções apresentadas na tela.

### **CAPÍTULO 5: DIAGNOSTICAR E SOLUCIONAR PROBLEMAS**

### Um programa para de responder ou trava repetidamente

### Feche o programa:

- 1. Pressione <Ctrl><Shift><Esc> simultaneamente.
- 2. Clique na guia Aplicativos e selecione o programa que não está mais respondendo.
- 3. Clique em Finalizar tarefa.

Verifique a documentação do software.

Se necessário, desinstale e, em seguida, reinstale o programa.

### Um programa foi criado para uma versão anterior do Microsoft Windows

### Executar o Assistente de compatibilidade de programas.

O Assistente de compatibilidade entre programas configura um programa para funcionar em um ambiente similar ao de uma versão anterior do Microsoft Windows.

- 1. Clique em Iniciar  $\bigoplus$  → Painel de controle → Programas → Programas e Recursos → Usar um programa mais antigo com esta versão do Windows.
- 2. Na tela de boas-vindas, clique em Avançar.
- 3. Siga as instruções apresentadas na tela.

### Outros problemas de software

Faça backup de seus arquivos imediatamente

Use um programa antivírus para examinar o disco rígido ou os CDs

Salve e feche os arquivos abertos e feche todos os programas que também estiverem abertos e depois desligue o computador usando o menu

#### Iniciar.Verifique se o computador está infectado por algum tipo de spyware:

Se o seu computador ficar lento, se aparecer frequentes anúncios em janelas pop-up ou se você tiver problemas para se conectar à Internet, o seu computador pode estar infectado com um spyware (software de espionagem). Use um programa antivírus que inclua proteção contra spyware (talvez seja necessário fazer uma atualização) para examinar o computador e remover o spyware.

#### Execute o diagnósitco PSA/ePSA:

Se todos os testes forem concluídos satisfatoriamente, a condição de erro estará relacionada a um problema de software.

### **CAPÍTULO 5: DIAGNOSTICAR E SOLUCIONAR PROBLEMAS**

#### Verifique a documentação do software ou contate o fabricante do software para obter informações sobre solução de problemas:

- Verifique se o programa é compatível com o sistema operacional instalado no computador.
- Verifique se o computador atende aos requisitos mínimos de hardware necessários para executar o software. Consulte a documentação do software para obter informações.
- Verifique se o programa foi instalado e configurado adequadamente.
- Verifique se os drivers de dispositivo não estão entrando em conflito com o programa.
- Se necessário, desinstale e, em seguida, reinstale o programa.

# Problemas de disco rígido

### Deixe o computador esfriar antes de ligá-lo

Um disco rígido quente pode impedir a inicialização do sistema operacional. Deixe o computador voltar à temperatura ambiente antes de ligá-lo.

### Execute o Check Disk

- 1. Clique em Iniciar  $\rightarrow$  Computador.
- 2. Clique com o botão direito em Disco local C:.
- 3. Clique em Propriedades→ Ferramentas→ Verificar agora. Se a janela Controle de Conta de Usuário aparecer, clique em Continuar.
- 4. Siga as instruções apresentadas na tela.

# Memória

### Foram detectados erros de memória na inicialização

- Verifique os módulos de memória para ver se eles estão encaixados corretamente e se estão orientados no sentido certo. Reassente os módulos de memória, se for o caso (consulte "Fazer upgrade ou trocar módulos de memória" na página [76\)](#page-77-0).
- Os computadores que usam uma configuração de memória de canal duplo exigem que os módulos de memória sejam instalados em pares. Se você precisar de assistência, entre em contato com o serviço de suporte técnico da Alienware (para obter mais informações, consulte "COMO ENTRAR EM CONTATO COM A ALIENWARE", na página [125\)](#page-126-0).

# Tela

### Se a tela estiver em branco

NOTA: Se você estiver usando um programa que precisa de uma resolução maior que a  $\mathscr{U}$ suportada pelo seu computador, é recomendável que você conecte um monitor externo.

### O computador pode estar no modo de economia de energia:

Pressione uma tecla do teclado ou pressione o botão liga/desliga para retomar a operação normal.

#### Alterne a imagem do vídeo:

Se o computador estiver conectado a um monitor externo, pressione <Fn><F6> para mudar a imagem de vídeo para a tela.

## Alimentação

### Quando eu pressiono o botão liga/desliga, o computador não liga

- Se o cabo do adaptador CA estiver ligado a um protetor contra surtos de tensão ou a uma UPS, verifique se o protetor contra surtos de tensão ou a UPS está firmemente conectado(a) a uma tomada elétrica, se está ligado(a) e funcionando corretamente.
- Para saber se uma tomada está funcionando corretamente, conecte a ela um outro dispositivo, por exemplo, um rádio ou abajur. Se a tomada não estiver funcionando, chame um eletricista ou a sua companhia de energia elétrica para obter assistência.
- Se o problema continuar, entre em contato com o suporte técnico da Alienware (consulte "COMO ENTRAR EM CONTATO COM A ALIENWARE" na página [125\)](#page-126-0).

### **CAPÍTULO 5: DIAGNOSTICAR E SOLUCIONAR PROBLEMAS**

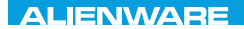

### $\triangle$ XVCX $\theta$ E $\odot$   $\triangle$   $\triangle$   $\triangle$   $\theta$  $\theta$  $\ddot{\theta}$   $\ddot{\theta}$   $\ddot{\theta}$   $\ddot{\theta}$

# CAPÍTULO 6: RECUPERAÇÃO DO SISTEMA

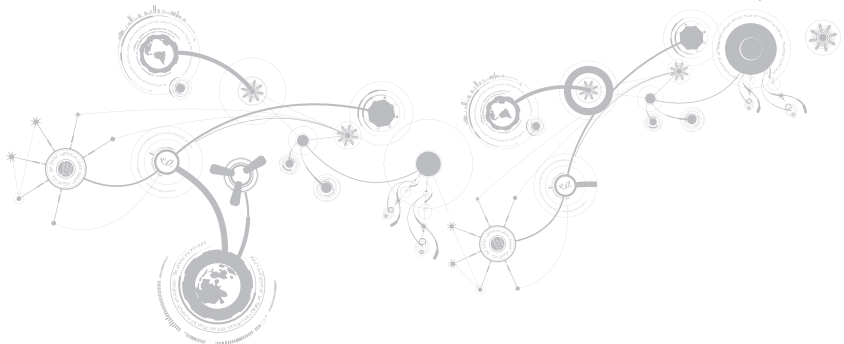

# AlienRespawn

AVISO: O uso do AlienRespawn remove permanentemente todos os programas ou drivers instalados depois que você recebeu o computador. Crie uma mídia de backup com os aplicativos que você precisa instalar no computador antes de usar o AlienRespawn. Use o AlienRespawn apenas se o recurso "Restauração do sistema" não solucionar o problema do sistema operacional.

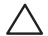

AVISO: Embora o AlienRespawn seja projetado para preservar os arquivos de dados do computador, é recomendável fazer backup de seus arquivos de dados antes de usar o AlienRespawn.

O AlienRespawn pode ser usado para restaurar o estado operacional do seu computador de quando você o adquiriu, preservando os arquivos de dados.

O AlienRespawn permite fazer o backup e a restauração do computador a um estado operacional anterior.

## Informações básicas sobre o AlienRespawn

Para restaurar a imagem de fábrica preservando os arquivos de dados:

- 1. Desligue o computador.
- 2. Desconecte todos os dispositivos conectados ao computador (como unidade USB, impressora, etc.) e remova qualquer hardware interno recentemente adicionado.
- NOTA: Não desconecte o cabo do  $\mathscr{U}$ adaptador CA.
- 3. Desligue o seu computador.
- 4. Quando o logotipo da Alienware aparecer, pressione <F8> várias vezes para acessar a janela Advanced Boot Options (Opções avançadas de inicialização).
- NOTA: Se você esperar demais e o  $\mathscr{U}$ logotipo do sistema operacional aparecer, continue aguardando até que a área de trabalho do Microsoft Windows seja mostrada e então desligue o computador e tente de novo.
- 5. Selecione Repair Your Computer (Reparar o seu computador).
- 6. Selecione AlienRespawn and Emergency Backup (Backup de emergência e AlienRespawn) no menu System Recovery Options (Opções de recuperação do sistema) e siga as instruções mostradas na tela.
- $\mathscr{U}$ NOTA: O processo de restauração pode levar uma hora ou mais, dependendo do tamanho dos dados a serem restaurados.
- $\mathscr{U}$ NOTA: Para obter mais informações sobre o AlienRespawn, consulte o artigo 353560 da base de conhecimento em support.dell.com.

# Fazer o upgrade para AlienRespawn Professional

O AlienRespawn fornece recursos adicionais que permitem a você:

- Fazer o backup e a restauração do computador com base nos tipos de arquivo
- Fazer backup de arquivos em um dispositivo de armazenamento local
- Programar backups automáticos

Fazer o upgrade para o AlienRespawn Professional:

- 1. Clique duas vezes no ícone do AlienRespawn  $\bullet$  na área de notificação.
- 2. Clique em Fazer upgrade agora!.
- 3. Siga as instruções apresentadas na tela.

# Dell DataSafe Online Backup (opcional)

- NOTA: O Dell DataSafe Online é M) suportado apenas nos sistemas operacionais Windows.
- **NOTA:** Uma conexão de banda larga é recomendada para fazer upload ou download em velocidade rápida.

O Dell DataSafe Online é um serviço automatizado de recuperação e backup que ajuda a proteger seus dados e outros arquivos importantes de incidentes catastróficos, como roubo e incêndio, e de desastres naturais. Você pode acessar o serviço no seu computador usando uma conta protegida por senha.

Para obter mais informações, visite o site delldatasafe.com.

Para programar backups:

- 1. Clique duas vezes no ícone Dell DataSafe  $Online \bigodot$  na barra de tarefas.
- 2. Siga as instruções apresentadas na tela.

# My Dell Downloads

NOTA: O My Dell Downloads (Meus downloads da Dell) pode não estar disponível em todas as regiões.

Nem todo software pré-instalado no seu novo computador Dell está incluído em um CD ou DVD de backup. Estes softwares estarão disponíveis no site My Dell Downloads. Neste site você pode fazer download de software disponível para reinstalação ou criar sua própria mídia de backup.

Para se registrar e usar My Dell Downloads (Meus downloads Dell):

### 1. Visite o site DownloadStore.dell.com/ media.

- 2. Siga as instruções mostradas na tela para se registrar e fazer download de software.
- 3. Reinstale o software ou crie uma mídia de backup para uso futuro.

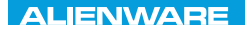

# CAPÍTULO 7: ESPECIFICAÇÕES CJEANWA-NJA-NJA SE NATURIKATION

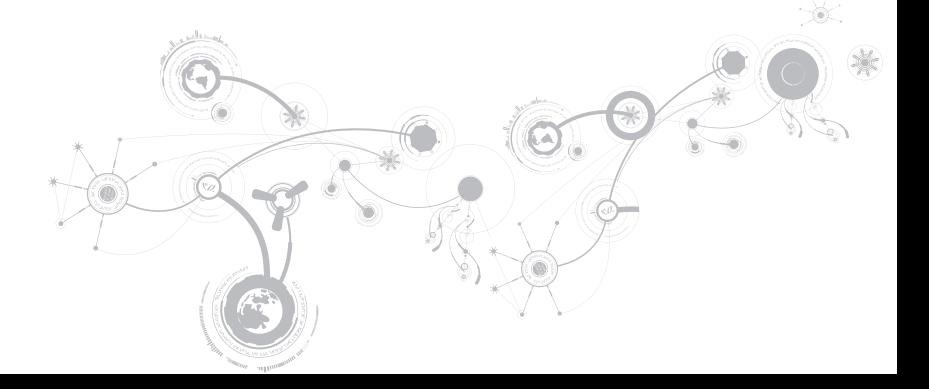

### **CAPÍTULO 7: ESPECIFICAÇÕES**

### Modelo do computador

Alienware M17x-R3

#### Dimensões

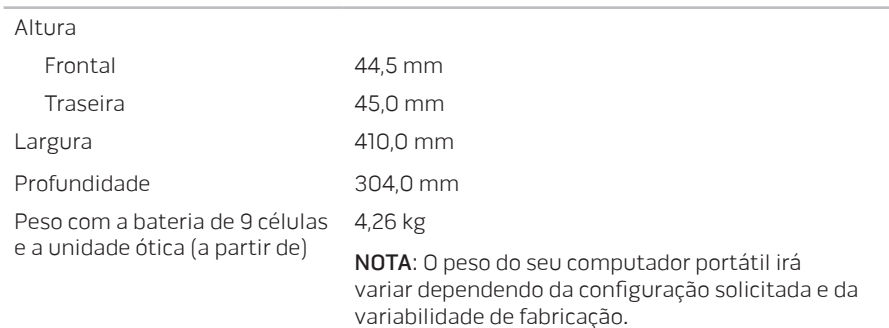
#### Processador e chipset do sistema

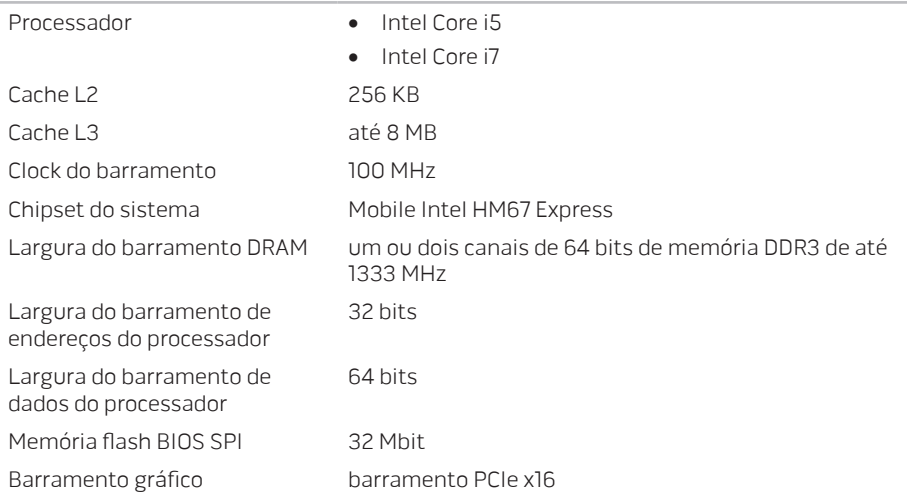

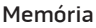

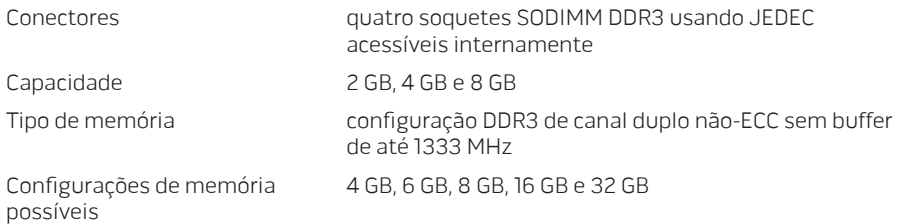

#### Portas e conectores

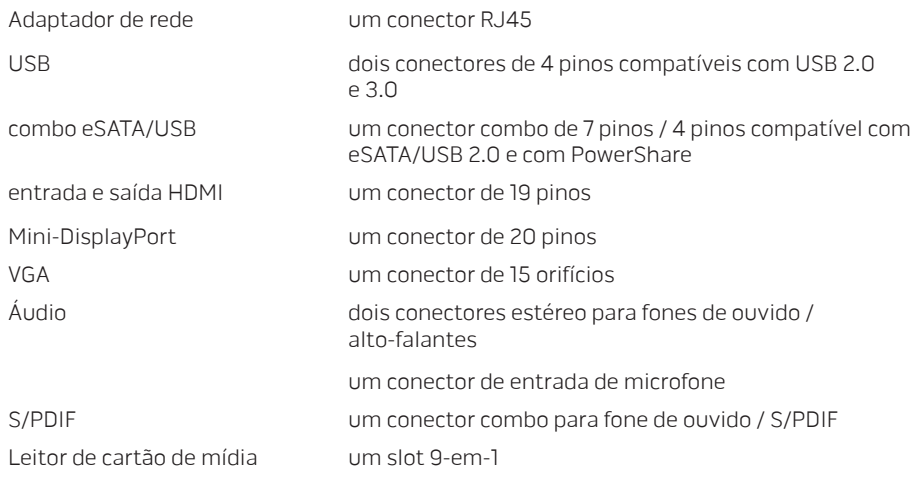

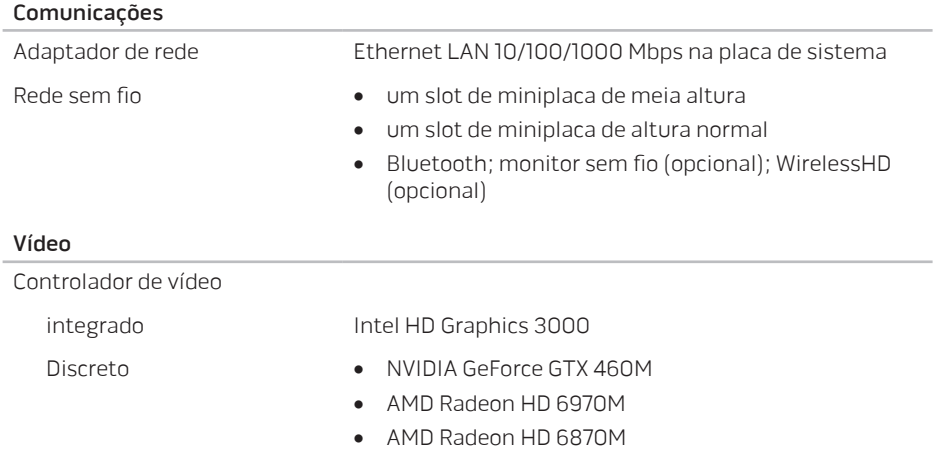

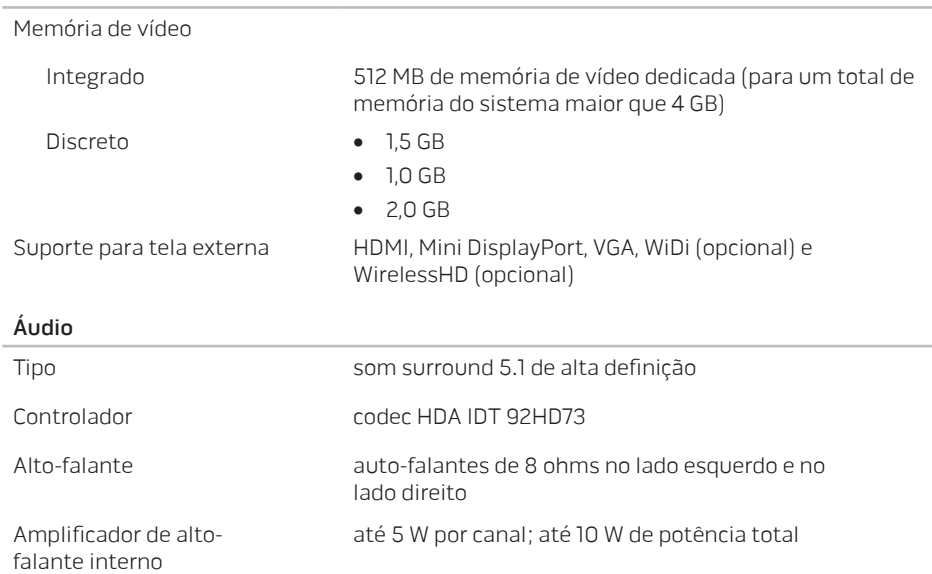

Vídeo

#### Áudio

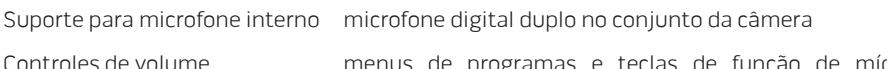

programas e teclas de função de mídia no teclado

#### Armazenamento em disco rígido

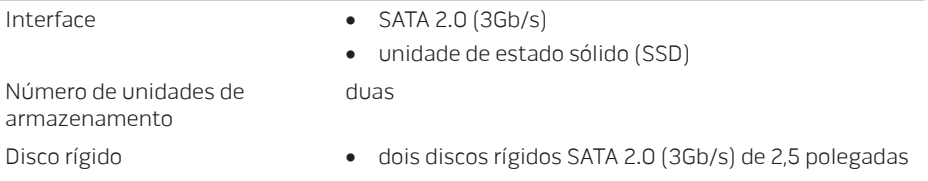

• uma unidade de estado sólido

#### Leitor de cartão de mídia

- Cartões suportados cartão de memória SD (Secure Digital)
	- cartão SDIO (Secure Digital Input/Output)
	- cartão SDXC (Secure Digital Extended Capacity)
	- cartão MMC (MultiMedia Card)
	- cartão MMC+ (MultiMedia Card Plus)
	- cartão Memory Stick
	- cartão Memory Stick PRO
	- cartão xD-Picture (tipo M e tipo H)
	- cartão SDHD (Hi Density-SD)
	- cartão Hi SDHC (Capacity-SD)

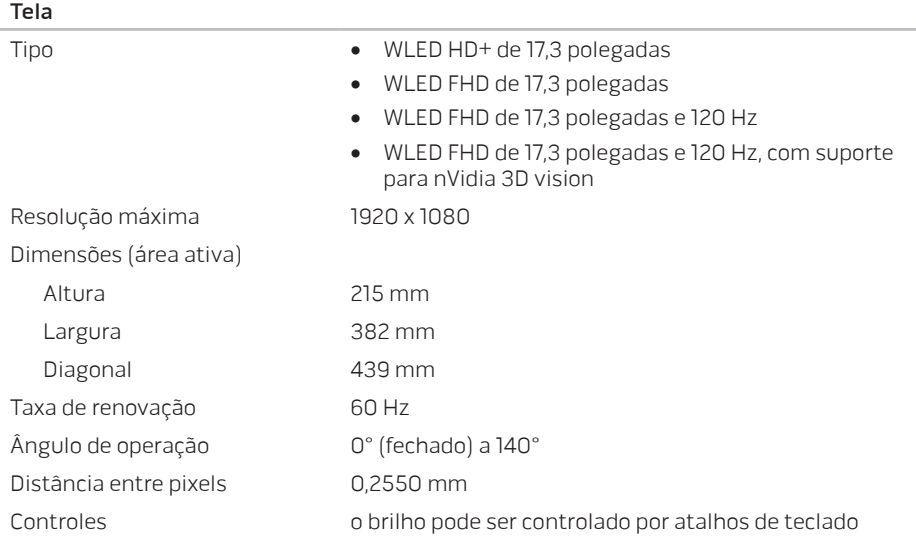

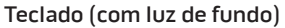

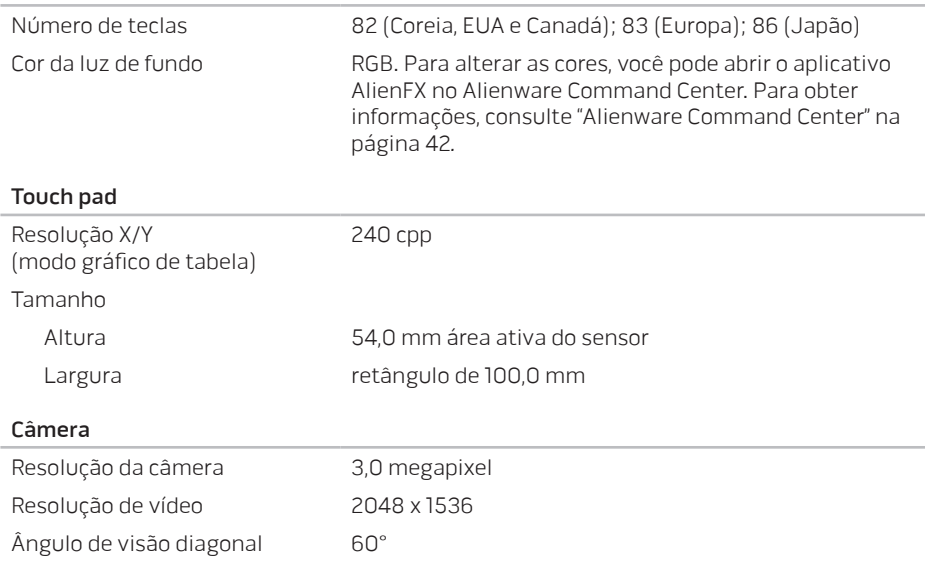

#### Bateria

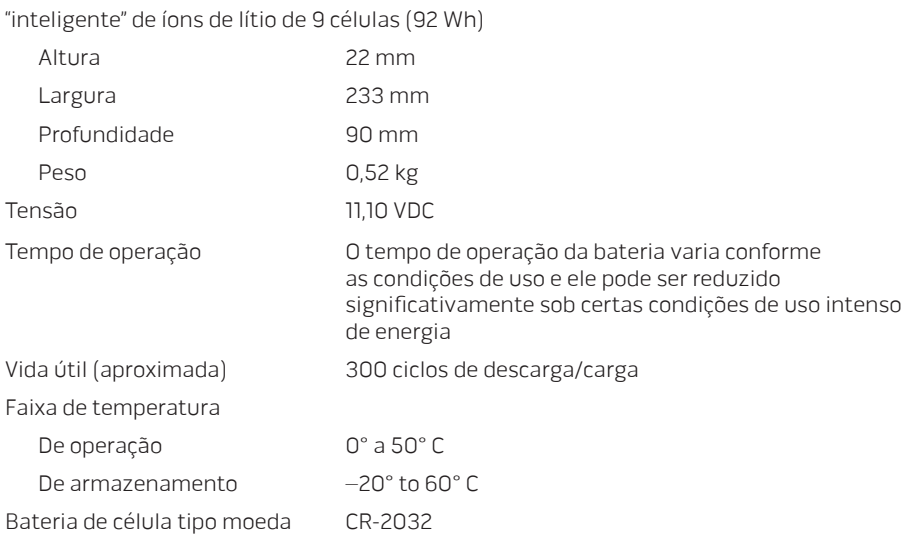

#### Adaptador CA

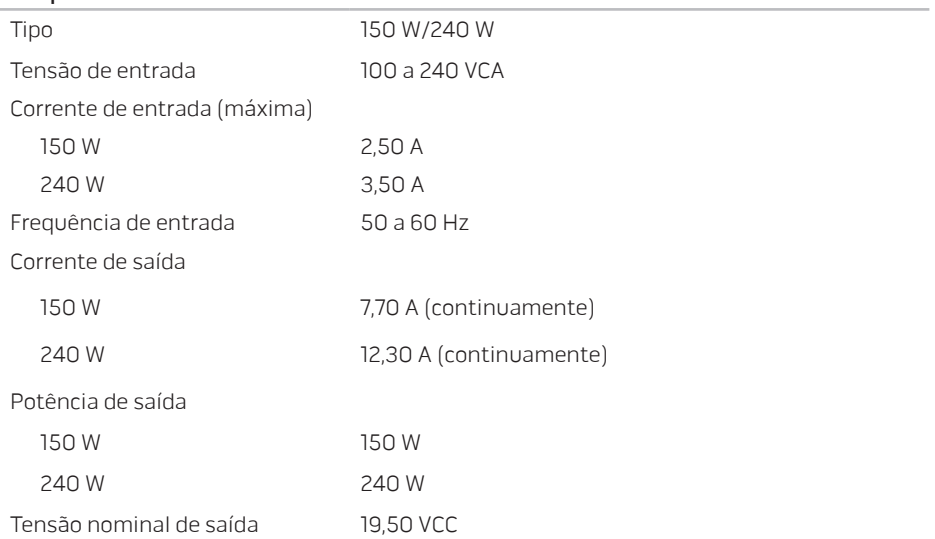

#### Adaptador CA

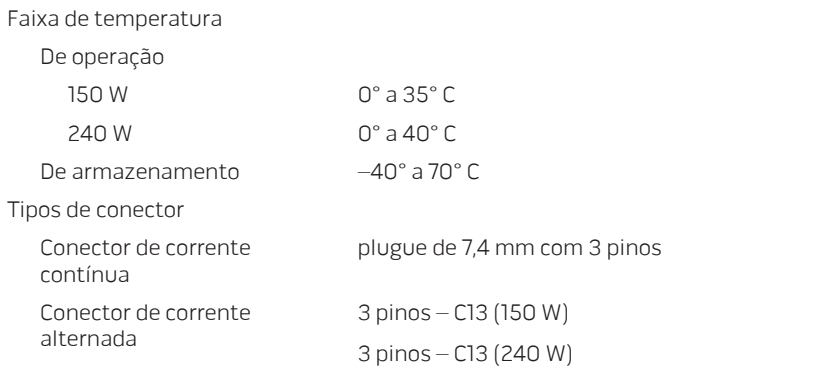

#### Condições ambientais do computador

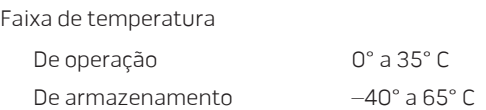

#### Condições ambientais do computador

Umidade relativa (máxima)

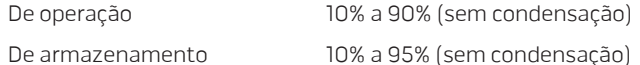

Vibração máxima (usando um espectro de vibração aleatória que simula o ambiente do usuário)

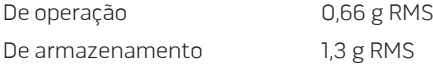

Choque máximo (medido com o disco rígido em funcionamento e um pulso de meia senóide de 2 ms para operação. Medido também com o cabeçote do disco rígido estacionado ("head-parked") e um pulso de meia senóide de 2 ms para armazenamento)

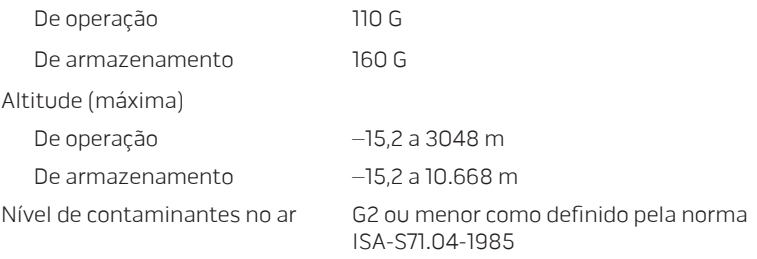

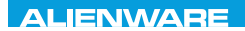

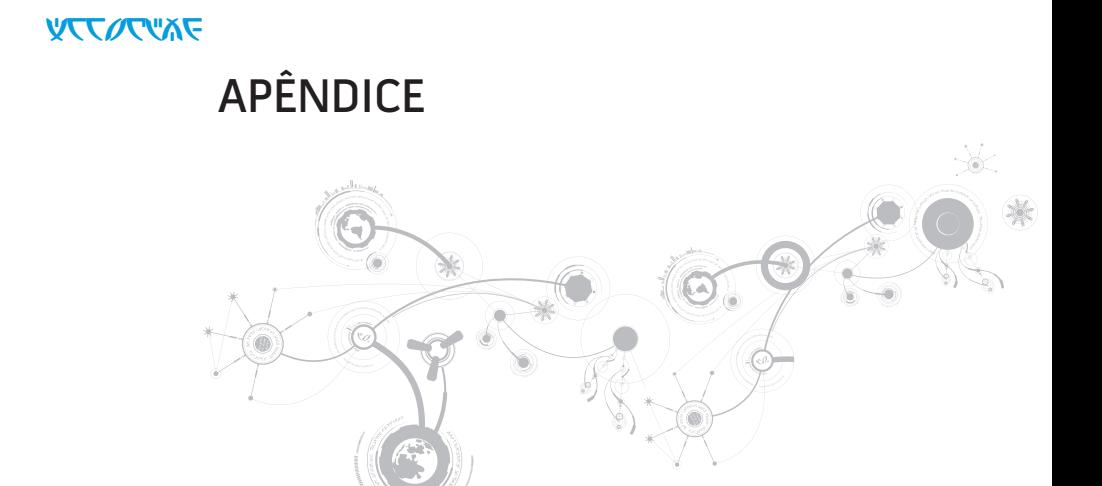

#### **APÊNDICE**

# PRECAUÇÕES DE SEGURANÇA GERAL E DE SEGURANÇA ELÉTRICA

## Configuração do computador

- Leia todas as instruções fornecidas no produto e na documentação antes de usar o computador.
- Guarde todas as instruções de segurança e de operação.
- Nunca use este produto perto de água ou de uma fonte de calor.
- Só coloque o computador em uma superfície de trabalho estável.
- Só opere o computador com o tipo de fonte de energia indicado na etiqueta de especificações.
- Nunca obstrua ou cubra as aberturas de ventilação ou os ventiladores do computador. Estes são necessários para a ventilação do computador.
- Nunca insira objetos de qualquer tipo nas aberturas de ventilação.
- Verifique se o computador está adequadamente aterrado durante o uso.
- Não conecte o computador a uma tomada sem aterramento adequado.
- Se for necessário usar um fio de extensão para ligar o computador, verifique se a corrente nominal total do computador não excede a classificação máxima do fio de extensão.

## Uso do computador

- Coloque os cabos de alimentação e outros cabos fora do caminho para evitar que se pise ou tropece neles. Não coloque nenhum objeto sobre o cabo de alimentação.
- Não derrame nenhum líquido sobre ou dentro do computador.
- Para evitar choque elétrico, sempre desligue das tomadas da parede os cabos de alimentação, de modem, e quaisquer outros cabos antes de começar a manusear o computador.

## Advertência sobre descarga eletrostática

Descargas eletrostáticas podem provocar danos aos componentes internos do sistema se não forem tomadas as devidas precauções. A ESD é causada pela eletricidade estática e seus danos são, geralmente, permanentes.

Os técnicos de computador usam uma pulseira eletrostática especial para aterrá-los ao chassi do computador e impedir os danos causados pela descarga eletrostática. Para reduzir as chances de danos por descargas eletrostáticas:

- Desligue a eletricidade do computador e aguarde vários minutos antes de começar trabalhar no mesmo.
- Descarregue a eletricidade estática do seu corpo tocando no gabinete do computador.
- Evite andar pela sala quando você estiver trocando os itens internos do computador, especialmente se o piso for revestido de carpete ou sob condições de baixa temperatura ou de baixa umidade do ar.

#### **APÊNDICE**

- Toque apenas nos itens que precisam ser trocados.
- Se você precisar remover placas de periféricos por algum motivo, coloque-as na parte do chassi do computador que foi removida. Não toque nos conectores de canto, localizados na parte inferior da placa, que se conectam à placa de sistema.

## Precauções de segurança geral

- Choque mecânico: O seu computador não deve nunca ser submetido a choques mecânicos severos. O manuseio descuidado do seu computador pode danificá-lo. Choque mecânico não é coberto pela garantia.
- Choque elétrico: Se você não abrir o computador, não há nada com que se preocupar. O seu computador se protege contra a maioria das irregularidades da fonte de alimentação.

## Quando você deve entrar em contato com a Alienware

- A bateria, o cabo de alimentação ou o conector for danificado.
- Qualquer tipo de líquido for derramado no seu computador.
- O computador for derrubado ou o chassi for danificado.
- O computador não funciona normalmente mesmo quando as instruções de operação são observadas.

## Acessórios ou componentes de reposição

Aconselhamos usar apenas acessórios ou peças de reposição recomendados pela Alienware.

# ENTRAR EM CONTATO COM A ALIENWARE

Se você é um cliente nos Estados Unidos ou no Canadá, ligue para 1-800-ALIENWARE.

NOTA: Se não tiver uma conexão ativa com a Internet, você poderá encontrar  $\mathscr{M}$ informações de contato na fatura, na etiqueta da embalagem do produto ou no catálogo de produtos Dell.

A Dell fornece várias opções de serviço e de suporte on-line e por telefone. Como a disponibilidade pode variar de acordo com o país e com o produto, alguns dispositivos podem não estar disponíveis na sua área.

Para entrar em contato com a Dell a fim de tratar de questões de vendas, suporte técnico ou de serviço de atendimento ao cliente:

- 1. Visite o site www.dell.com/contactdell.
- 2. Selecione seu país ou sua região.
- 3. Escolha o link adequado de serviço ou de suporte, com base nas suas necessidades.
- 4. Escolha o método de entrar em contato com a Dell que seja conveniente para você.

### **APÊNDICE**

## **Sites**

Você pode conhecer os produtos e serviços da Alienware nos seguintes sites:

- www.dell.com
- www.dell.com/ap (apenas para os países da Ásia e do Pacífico)
- www.dell.com/jp (apenas para o Japão)
- www.euro.dell.com (apenas para a Europa)
- www.dell.com/la (países da América Latina e Caribe)
- www.dell.ca (apenas para o Canadá)

Você pode acessar o serviço de suporte da Alienware através dos seguintes sites:

- support.dell.com
- support.jp.dell.com (apenas para o Japão)
- support.euro.dell.com (apenas para a Europa)
- support.la.dell.com (Argentina, Brasil, Chile, México)

## Informações para a NOM, ou Norma Oficial Mexicana (apenas para o México)

As informações a seguir são fornecidas nos dispositivos descritos neste documento conforme os requisitos da NOM (Norma Oficial Mexicana):

Importador:

Dell México S.A. de C.V. Paseo de la Reforma 2620 - Flat 11° Col. Lomas Altas 11950 México, D.F.

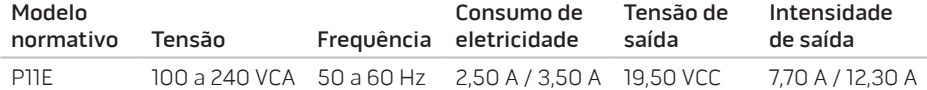

Para obter detalhes, leia as informações de segurança fornecidas com o computador.

Para obter informações adicionais sobre as melhores práticas de segurança, consulte www.dell.com/regulatory\_compliance.